### **SCREEN SHOTS FOR FILING PWR APPLICATION**

- 1. The applicant **shall use only one User Id for the industry location and the same User Id has to be used for filing all applications for all the time in OCMMS**. All the applications for **Consent and PWR have to be submitted using the same user Id only** all the time through OCMMS. For the same industry, the applicants shall not submit the applications for Consent, PWR using different user Id under any circumstances since it would create duplicate Industry files in OCMMS.
- **2.** If the industry has already applied for Consent or PWR through OCMMS previously, already **User Id must be available for the industry** which has to be used for filing any of the application for **Consent and PWR through OCMMS.**
- **3. If the industry has not applied for Consent and PWR through OCMMS previously and has not obtained User Id for the industry from OCMMS, then the industry shall follow the following procedure for Industry Registration to obtain User Id for the industry from OCMMS once.**

#### **REGISTRATION OF INDUSTRY**

There are 2 tabs. "Industry Details" and Occupier Details"

The items which are mandatory are marked as \*. The mandatory items shall be filled for successful submission of Application.

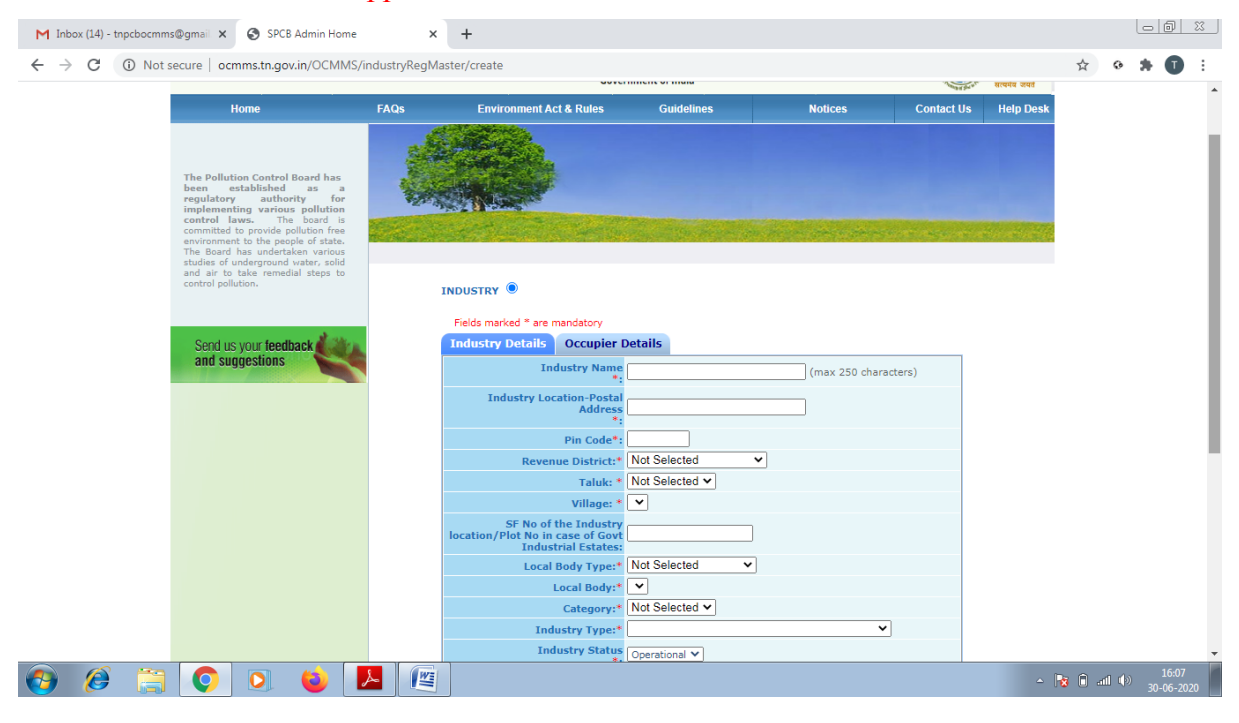

Occupier Details Tab Shall be Filled and "**Save** "Button Shall Be Clicked for Registration to be Completed

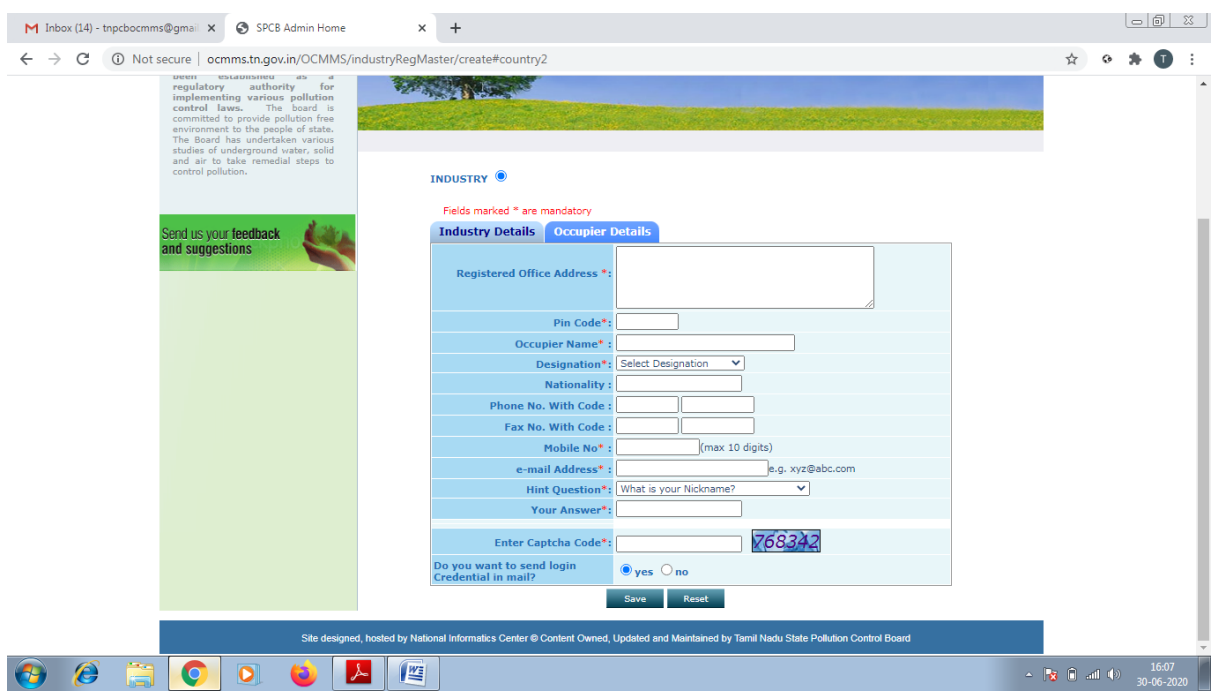

When the registration is complete, user ID and temporary password will be displayed as below as well as the details will be sent as SMS to occupier mobile and occupier e-mail ID.

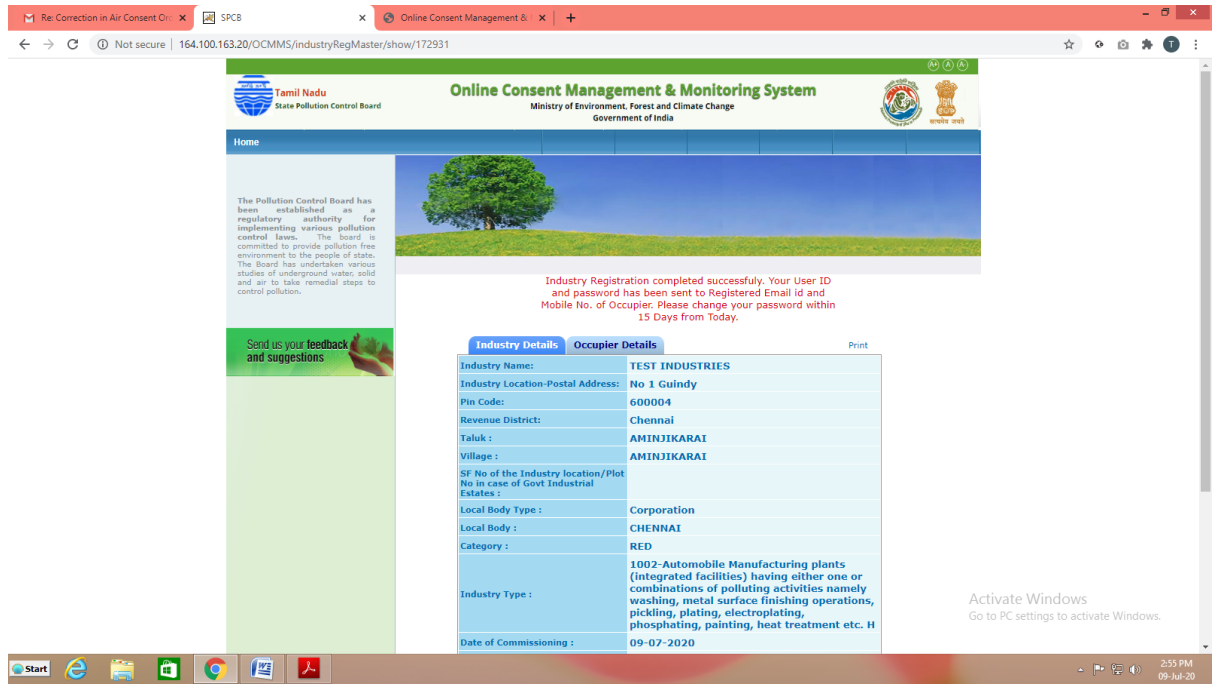

Click on the print button and save the details of registration as PDF for future use by the industry.

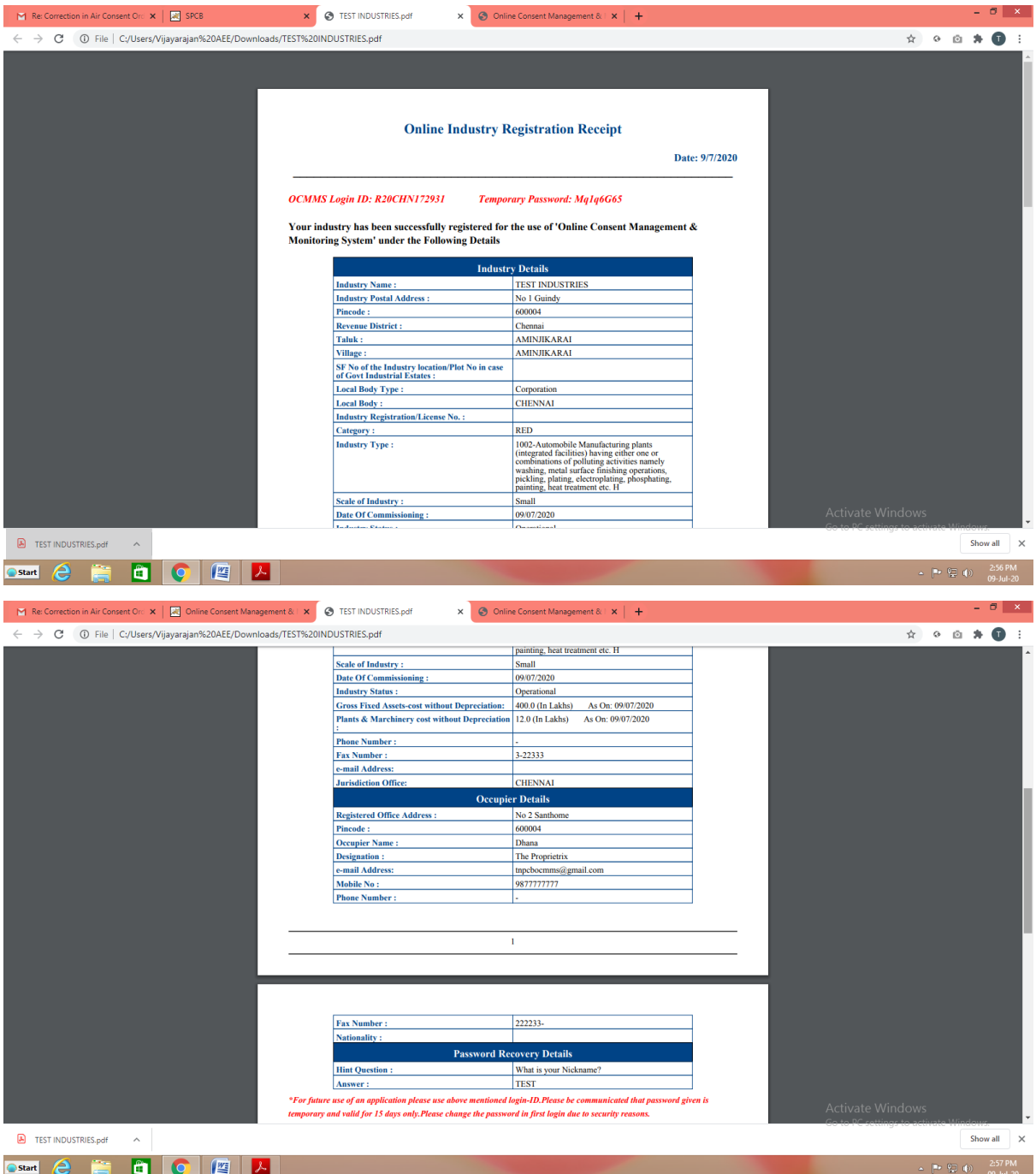

The password generated is temporary and has to be changed within 15 days of registration as detailed below. Using the user ID and password login to OCMMS.

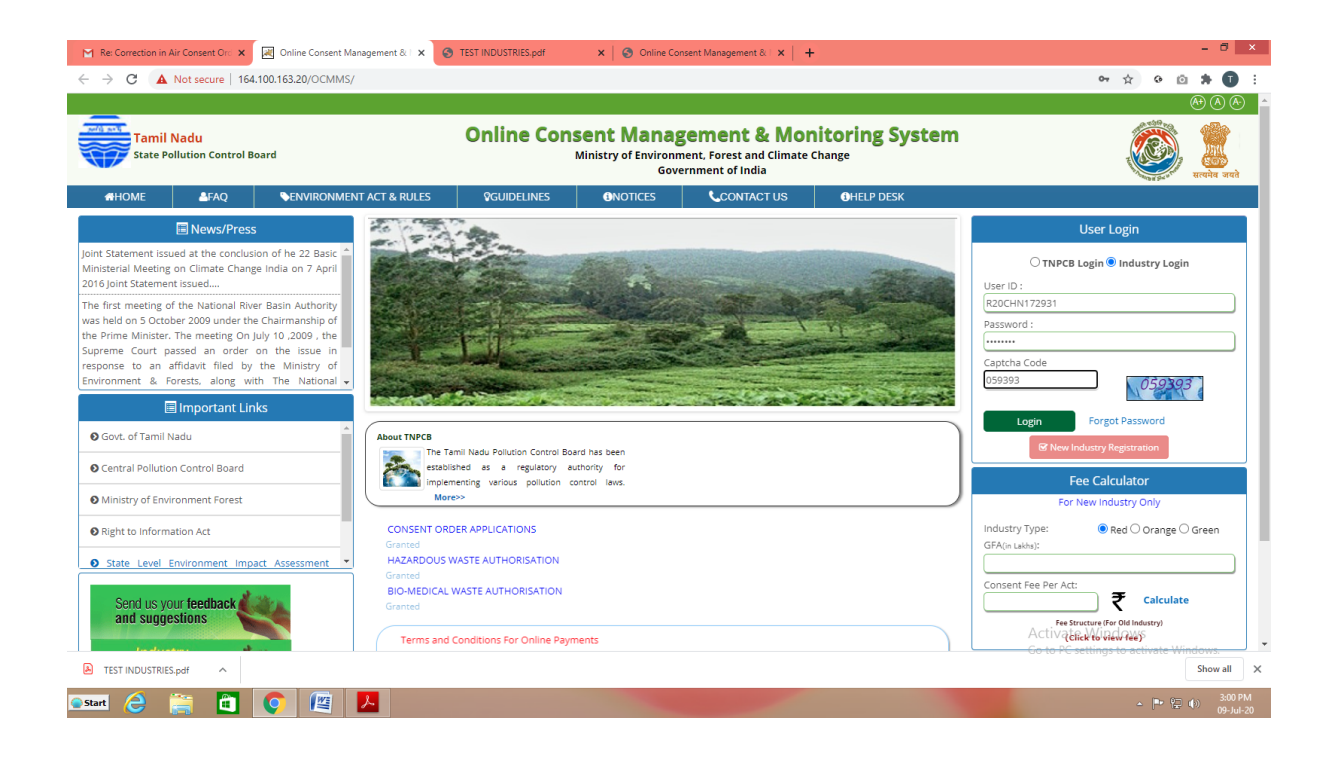

A new screen will appear. Fill up the details and enter new password.

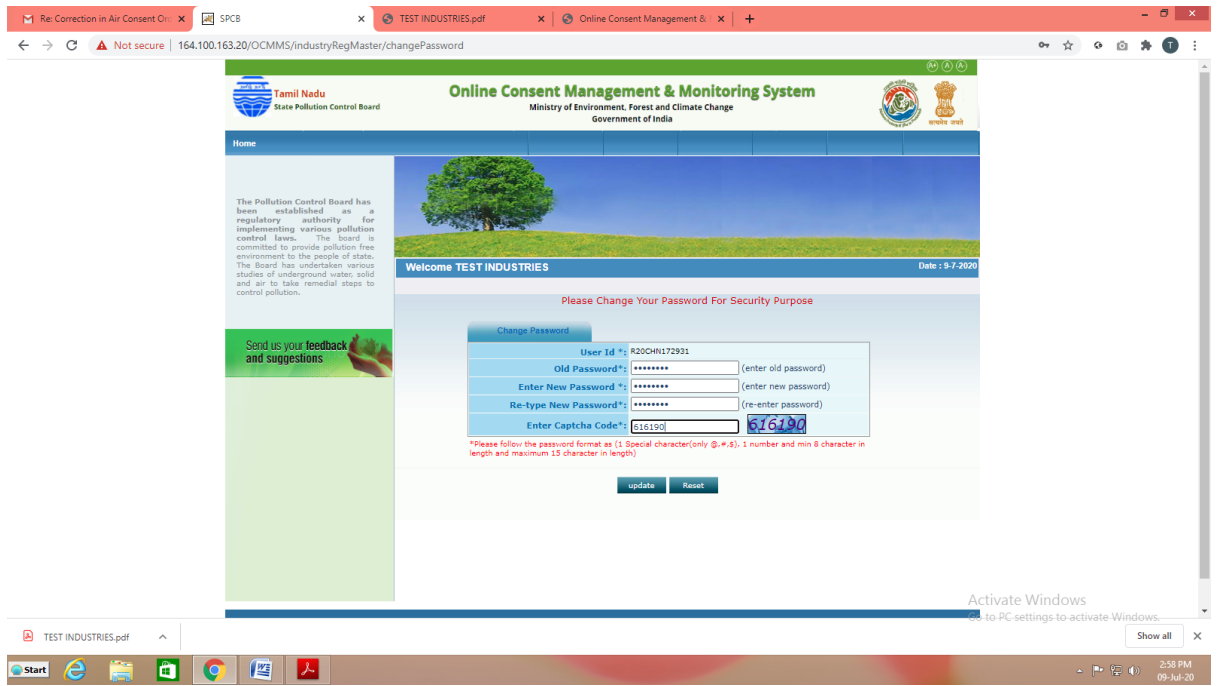

#### Again login to OCMMS using the user ID and the new password

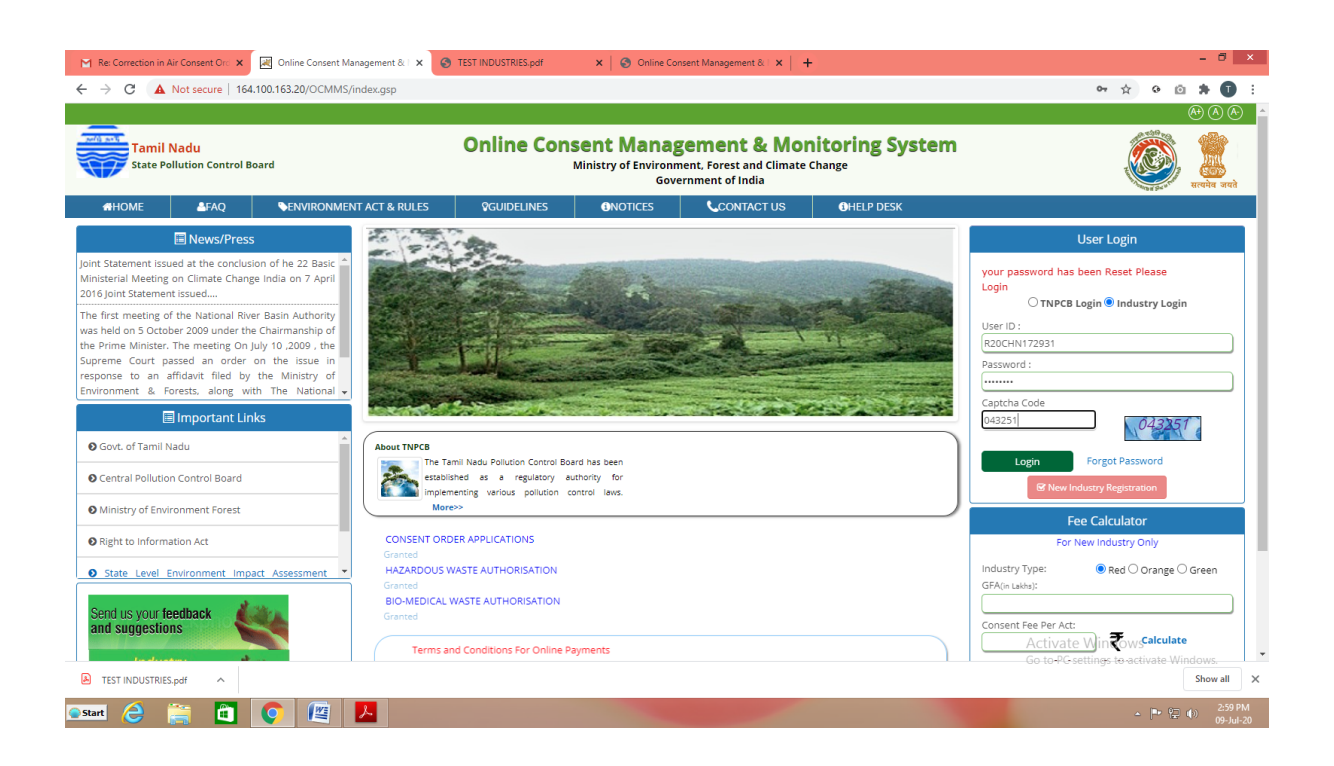

### Click on "**Waste Management"** button

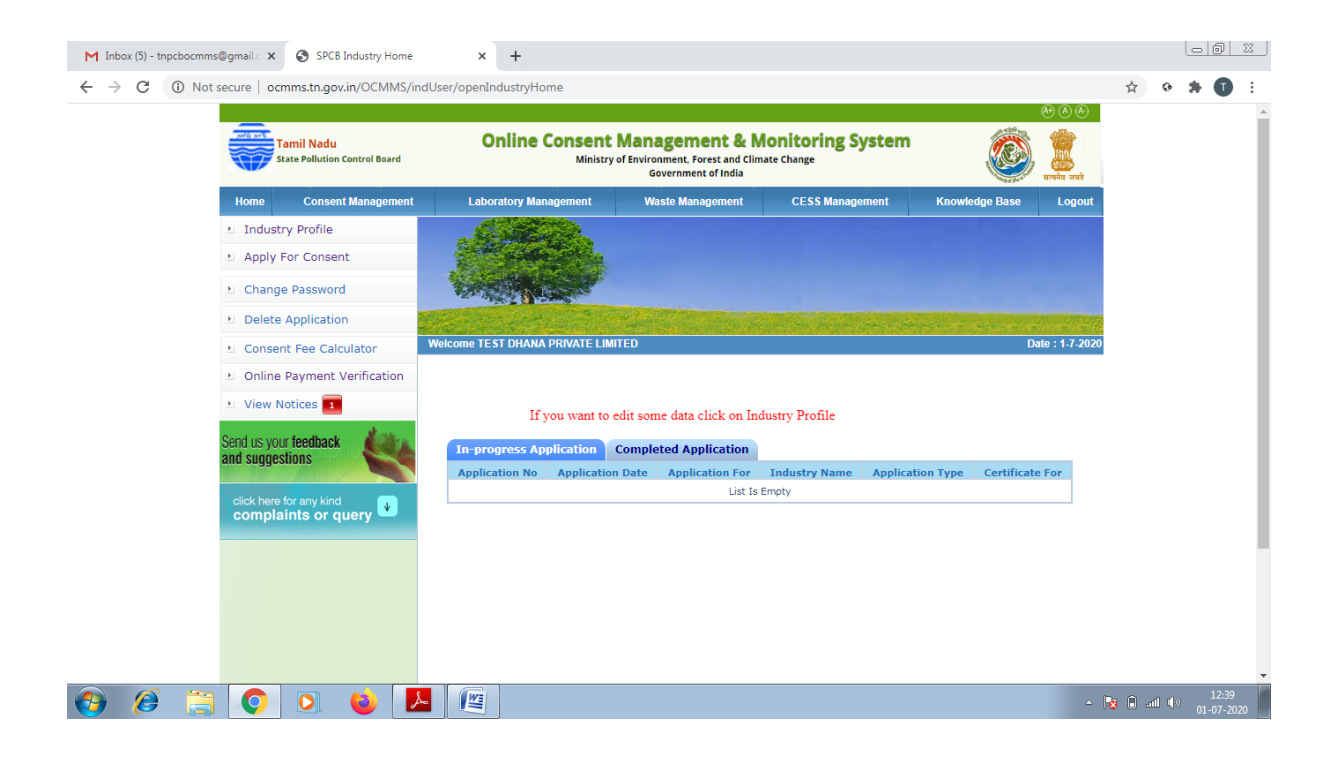

New screen will appear as below

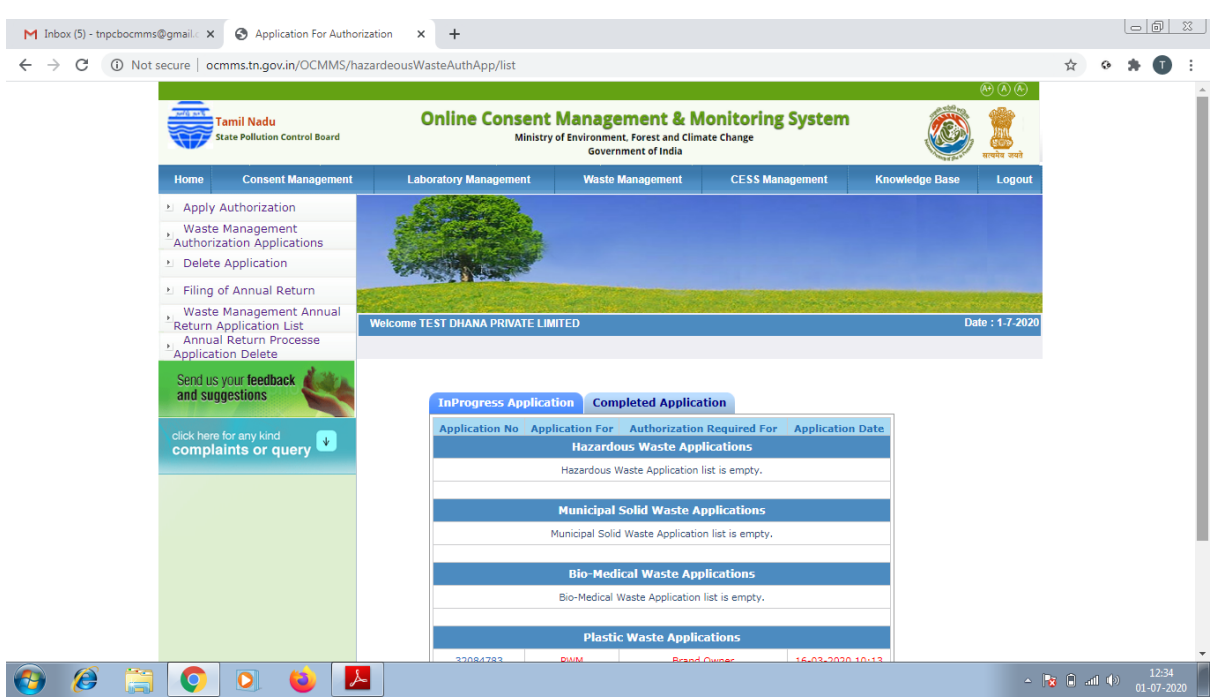

# Click on "**Apply for Authorization**" and select **Plastic Waste**

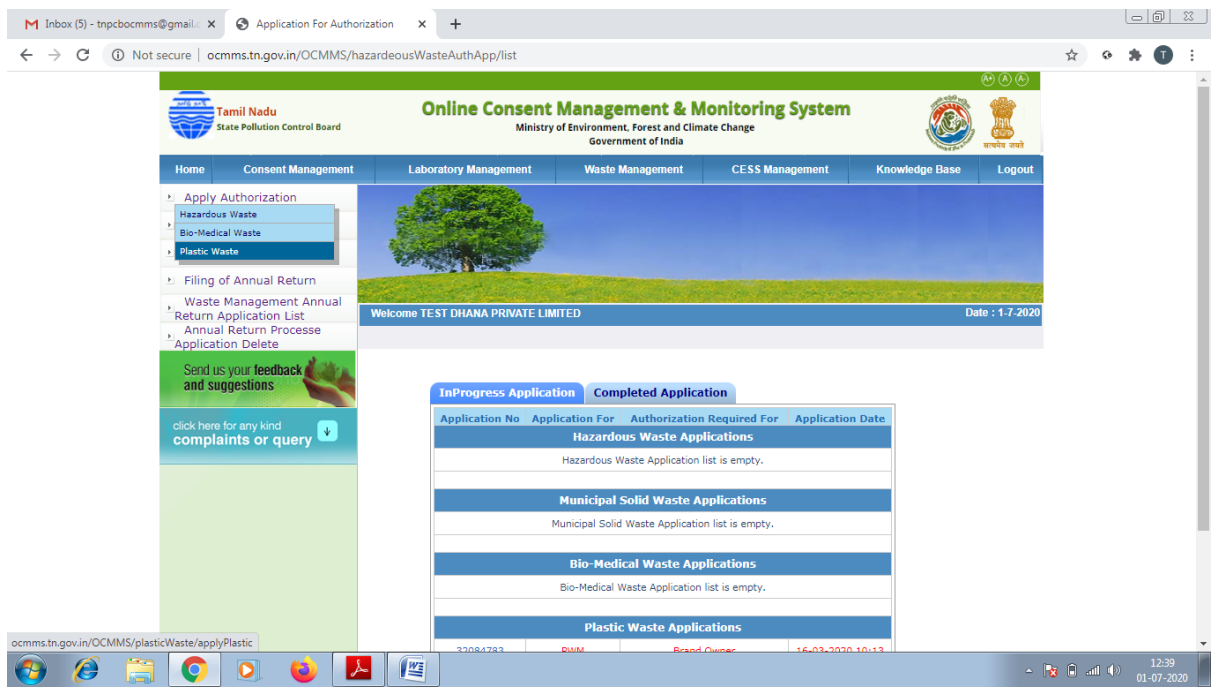

A new screen will appear as below. Select Producer/Brand Owner/Recycler/Raw Material Manufacturer

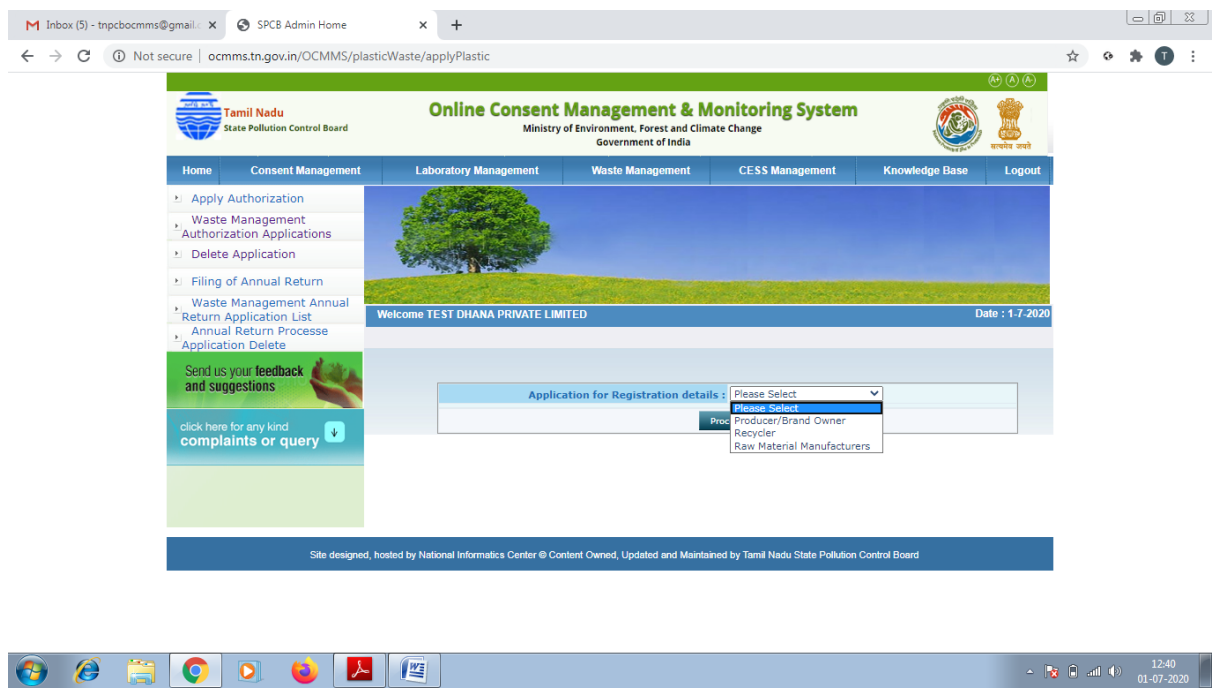

On clicking Producer/Brand owner below screen appears. Select Producer or Brand owner and then click Proceed

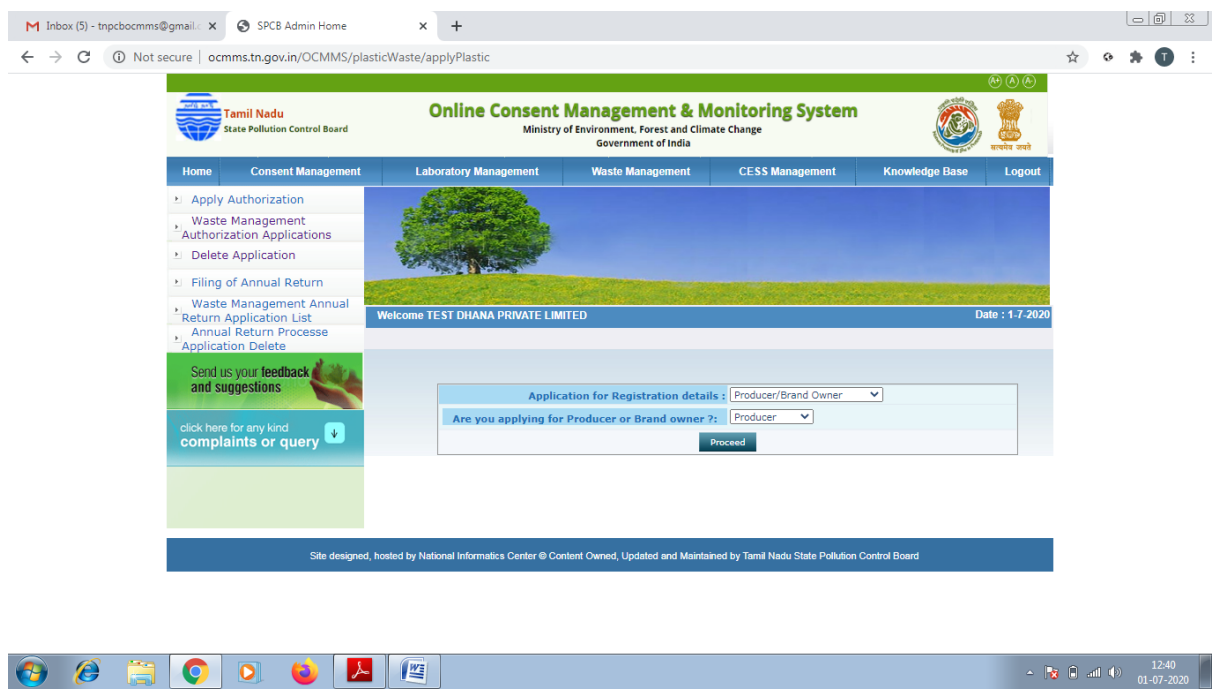

## **FOR PRODUCER**

#### Fill up General Tab

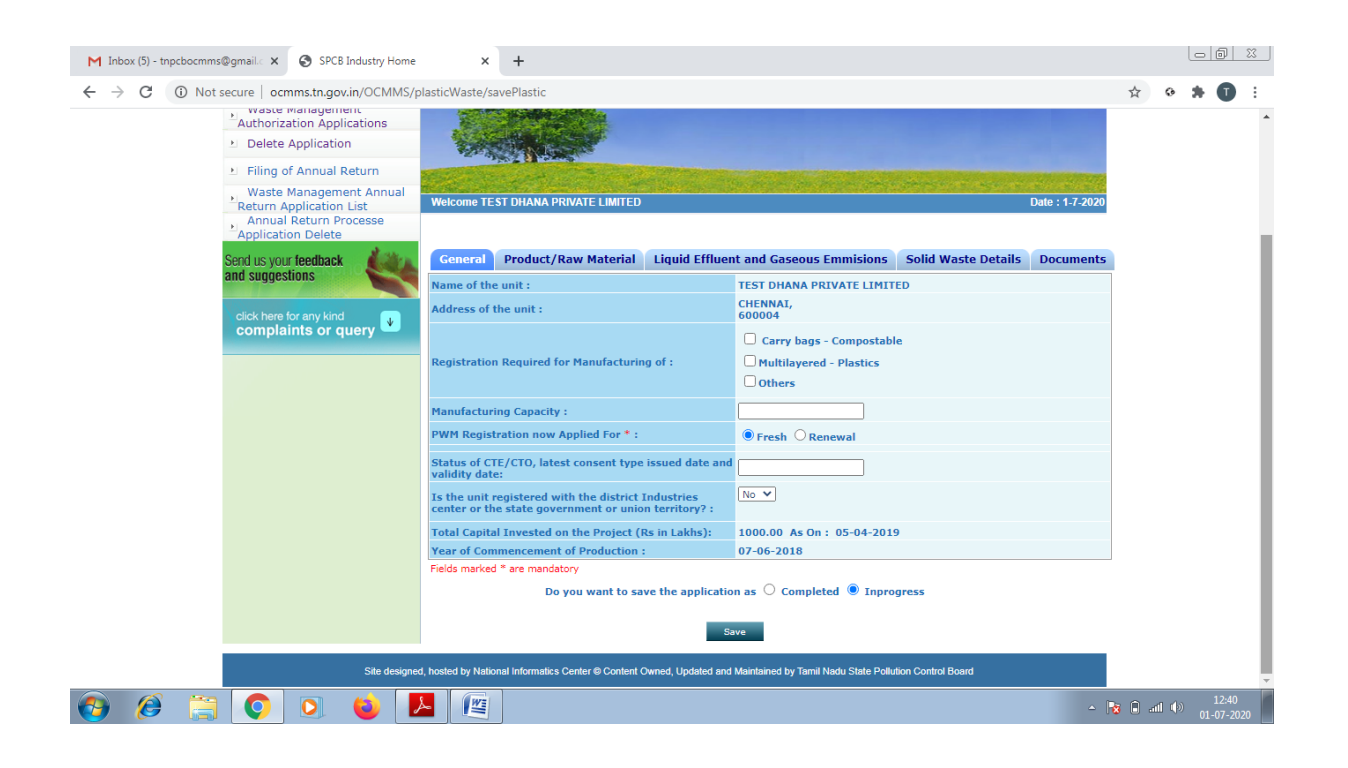

### Fill up Product/Raw Material Tab

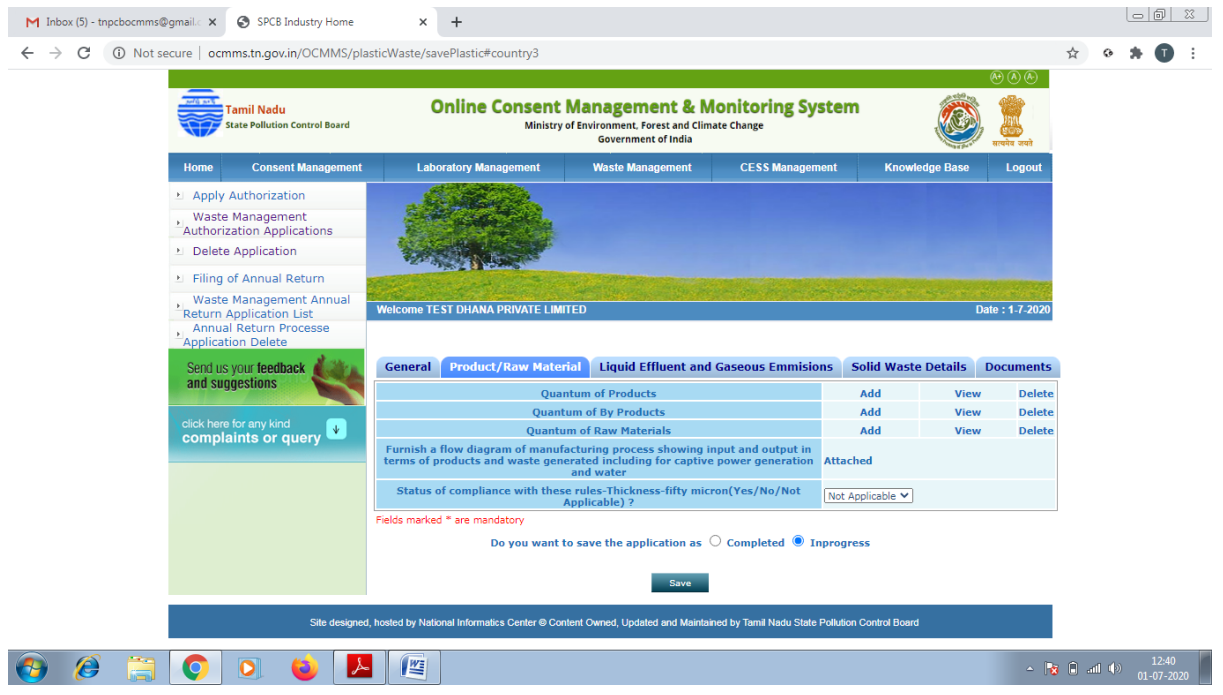

Fill up Liquid Effluent and Gaseous Emission Tab

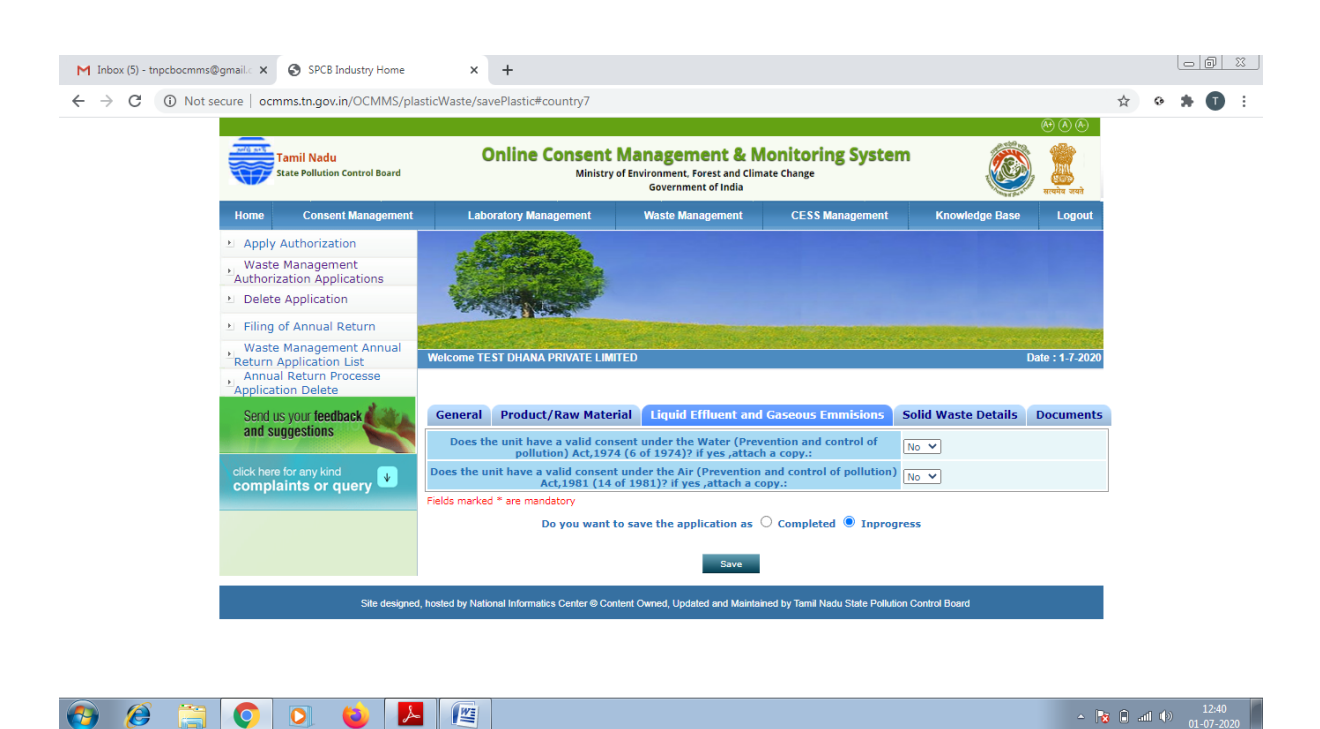

Fill up Solid Waste Details Tab

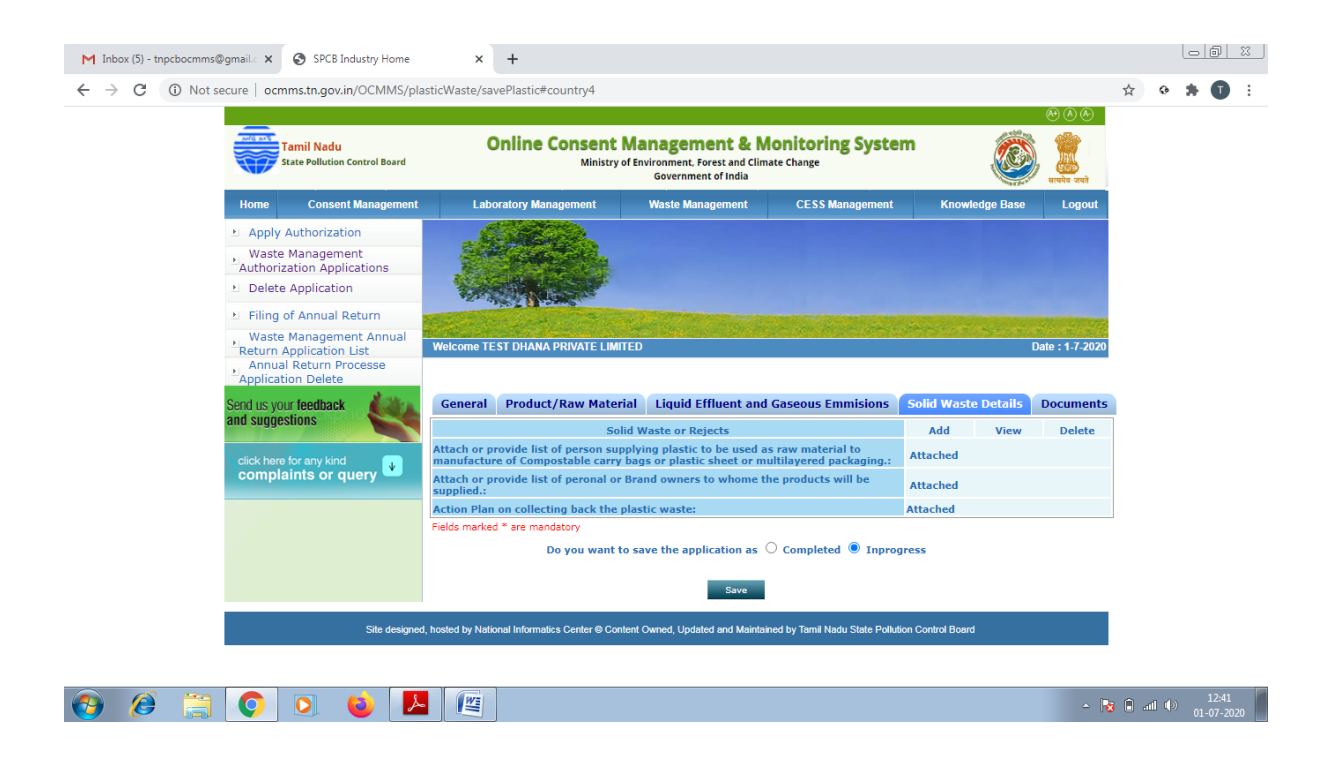

## Click on "**Documents**" and click "**upload**" button

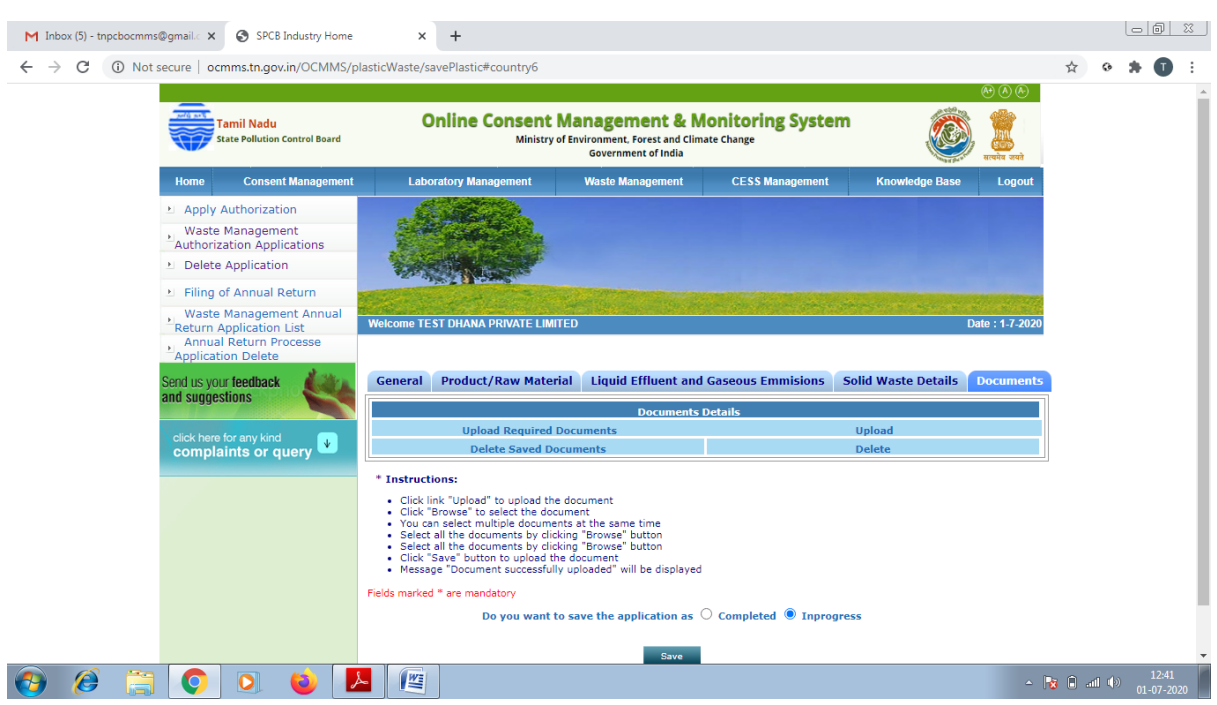

New screen will appear as below

Upload the documents requested. There are mandatory documents to be uploaded. These documents must be uploaded for successful submission of application.

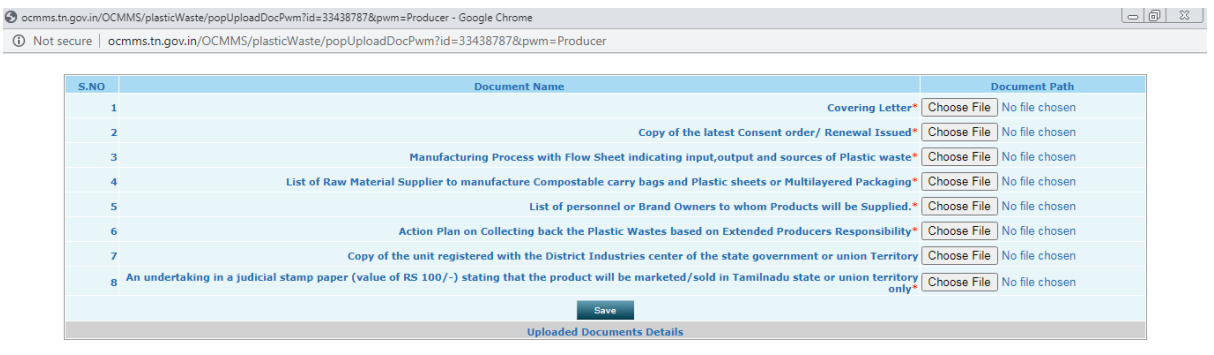

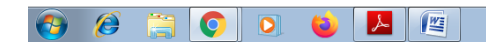

Click on "**Save**" button. A new screen will appear as below.

Any additional documents to be uploaded can be uploaded by naming the file and attaching the appropriate file and then click save to add another document. After completing the uploading process, click "Exit" button.

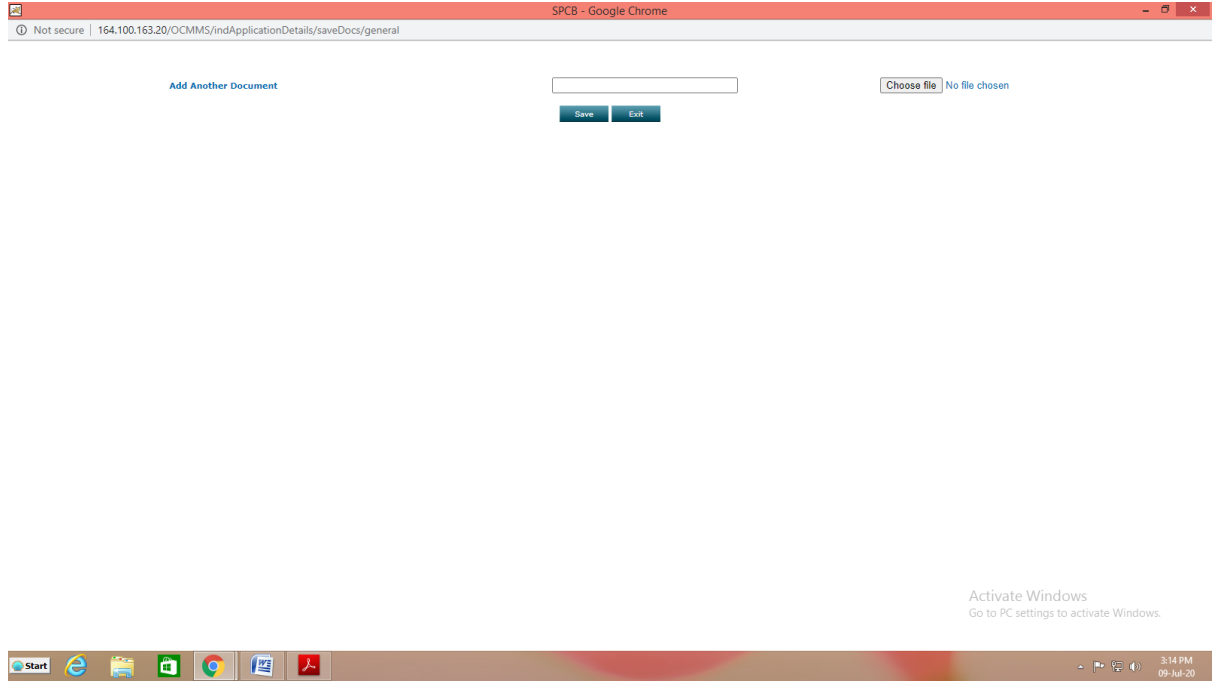

Now select "**Complet**e" button and save. The application will be submitted successfully. The application moves to completed Applications Tab

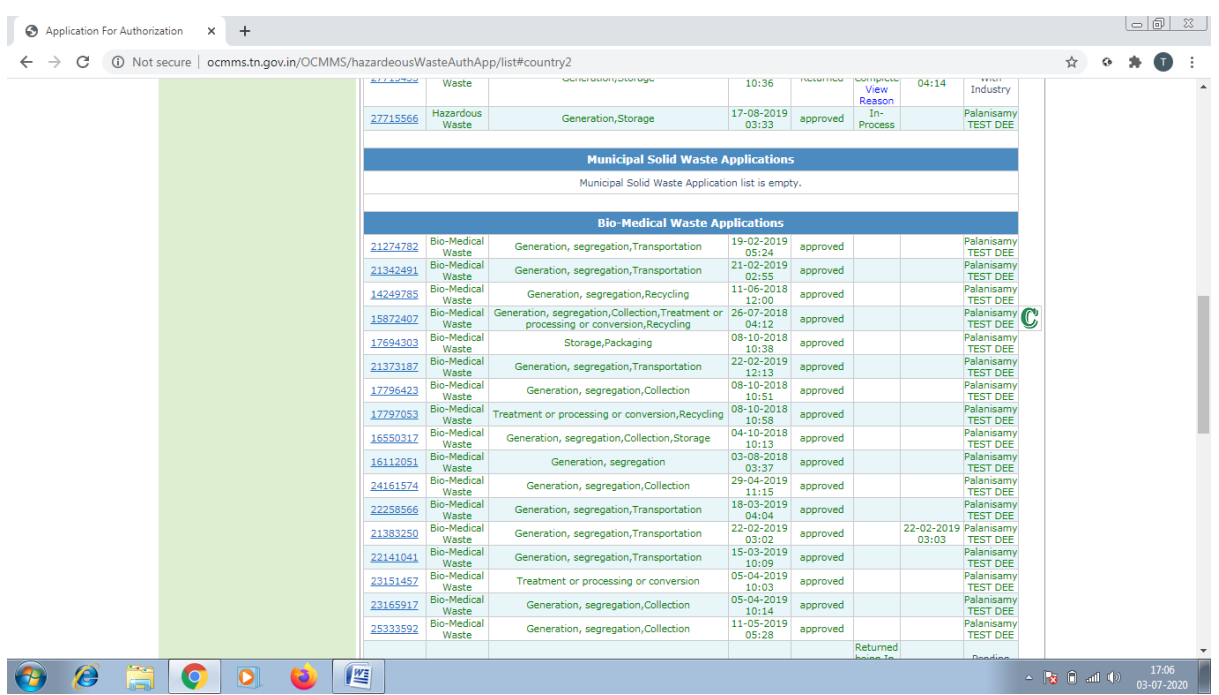

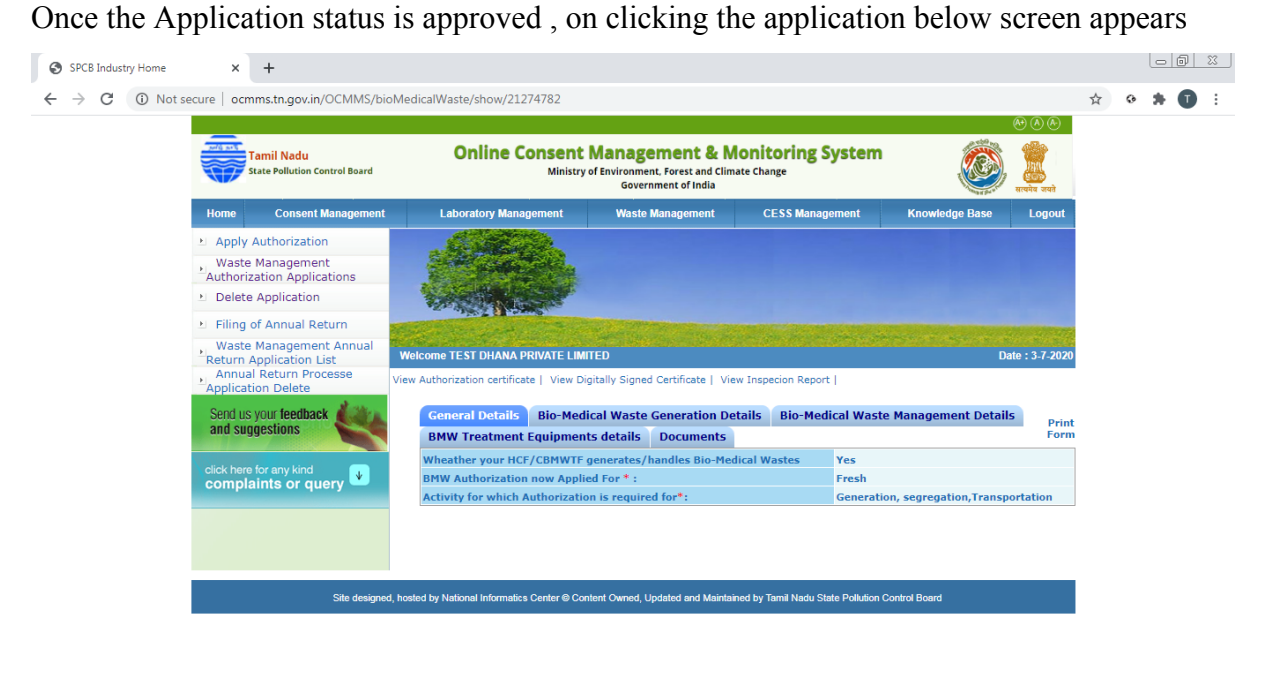

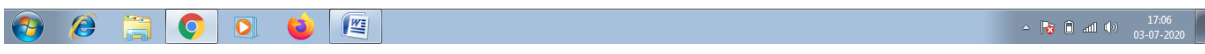

## **For Brand Owner**

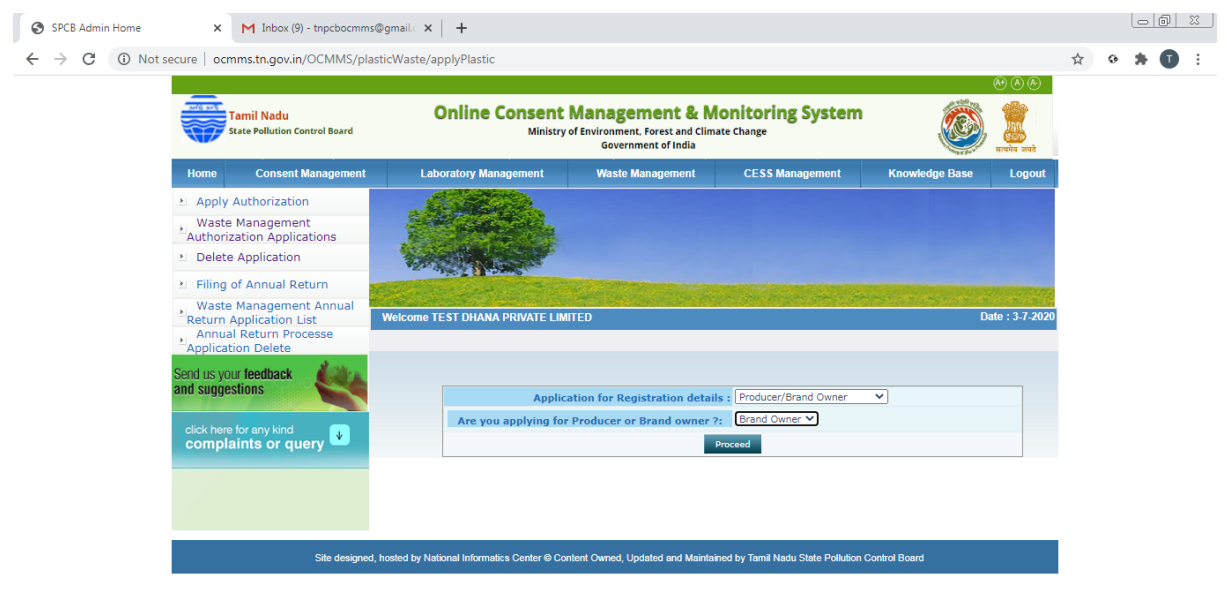

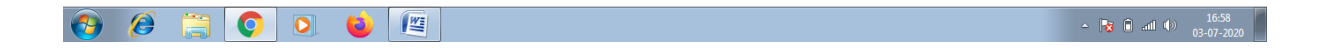

## Fill up the General Tab

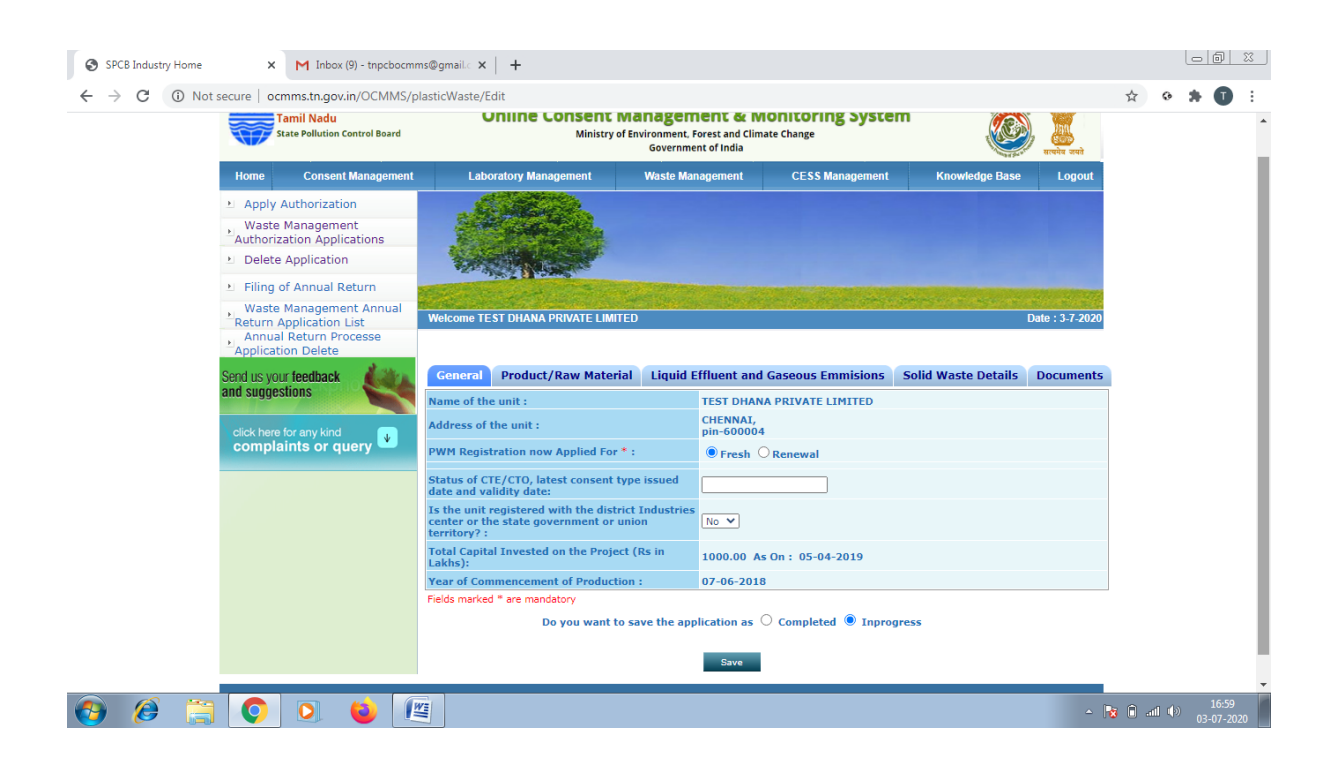

## Fill up Product/Raw Material Tab

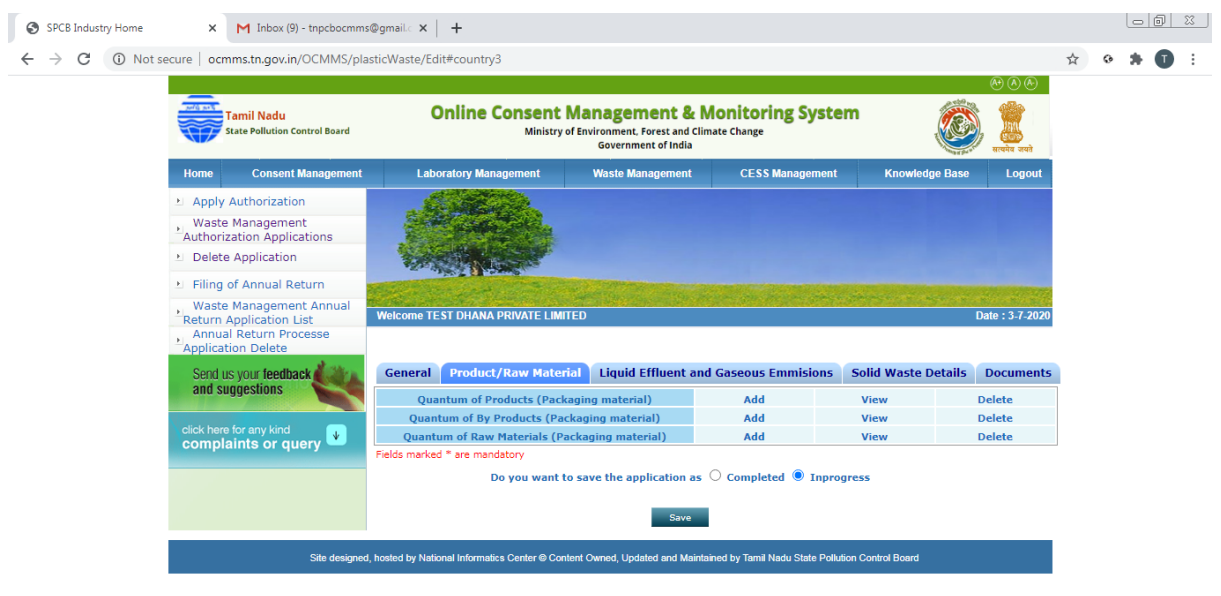

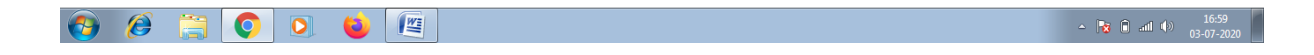

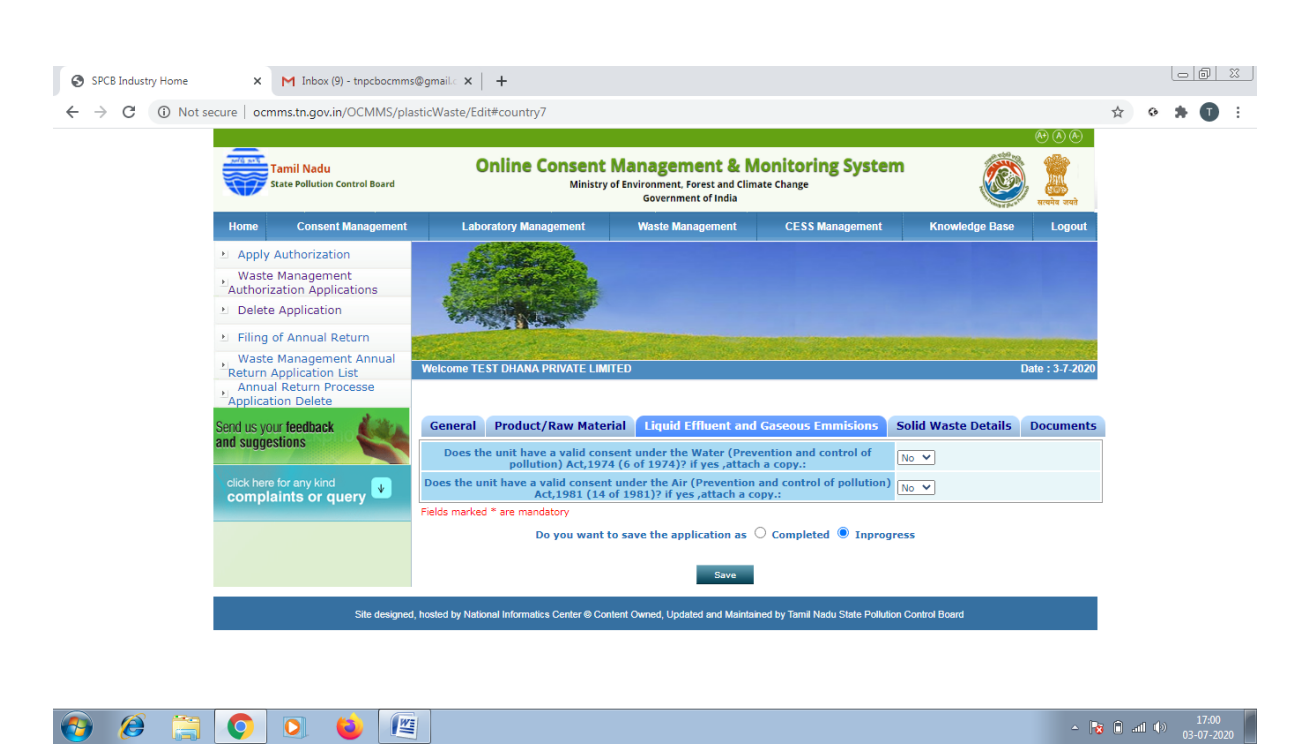

Fill up Solid Waste Details Tab

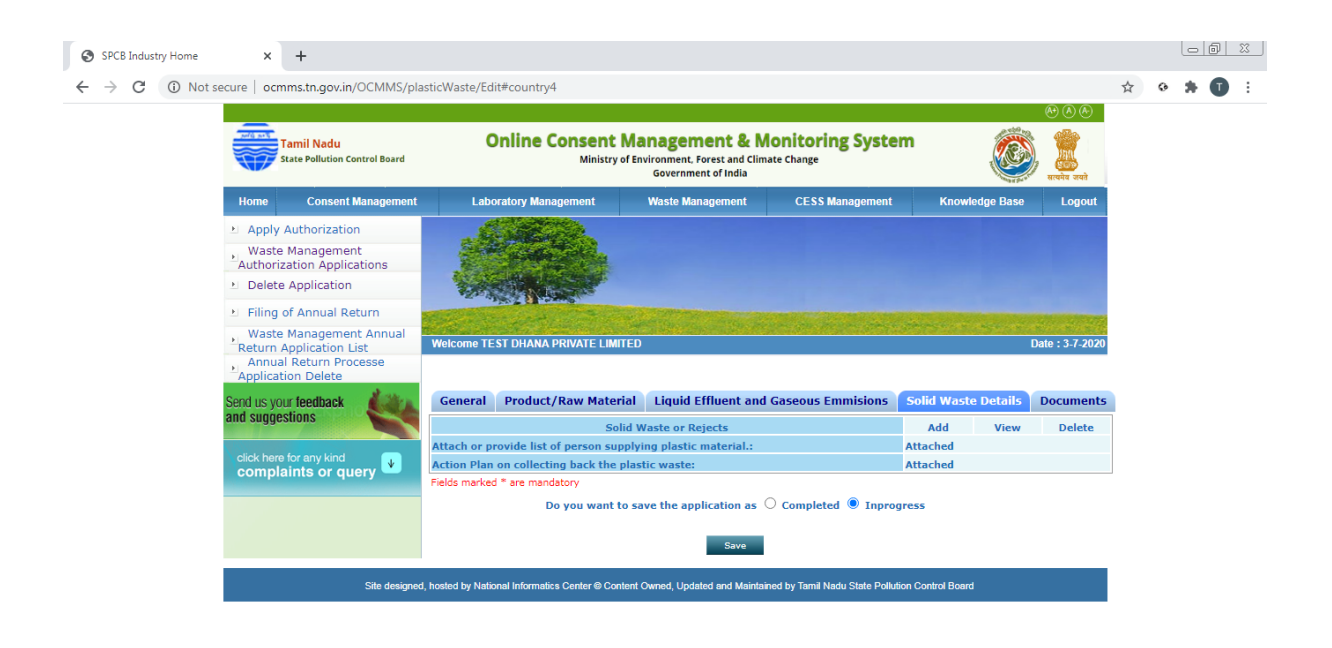

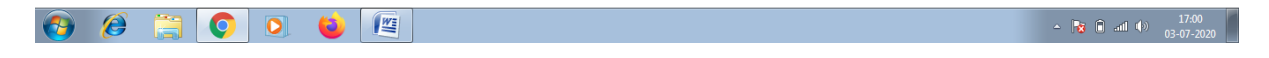

#### Fill up Liquid Effluent and Gaseous Emission Tab

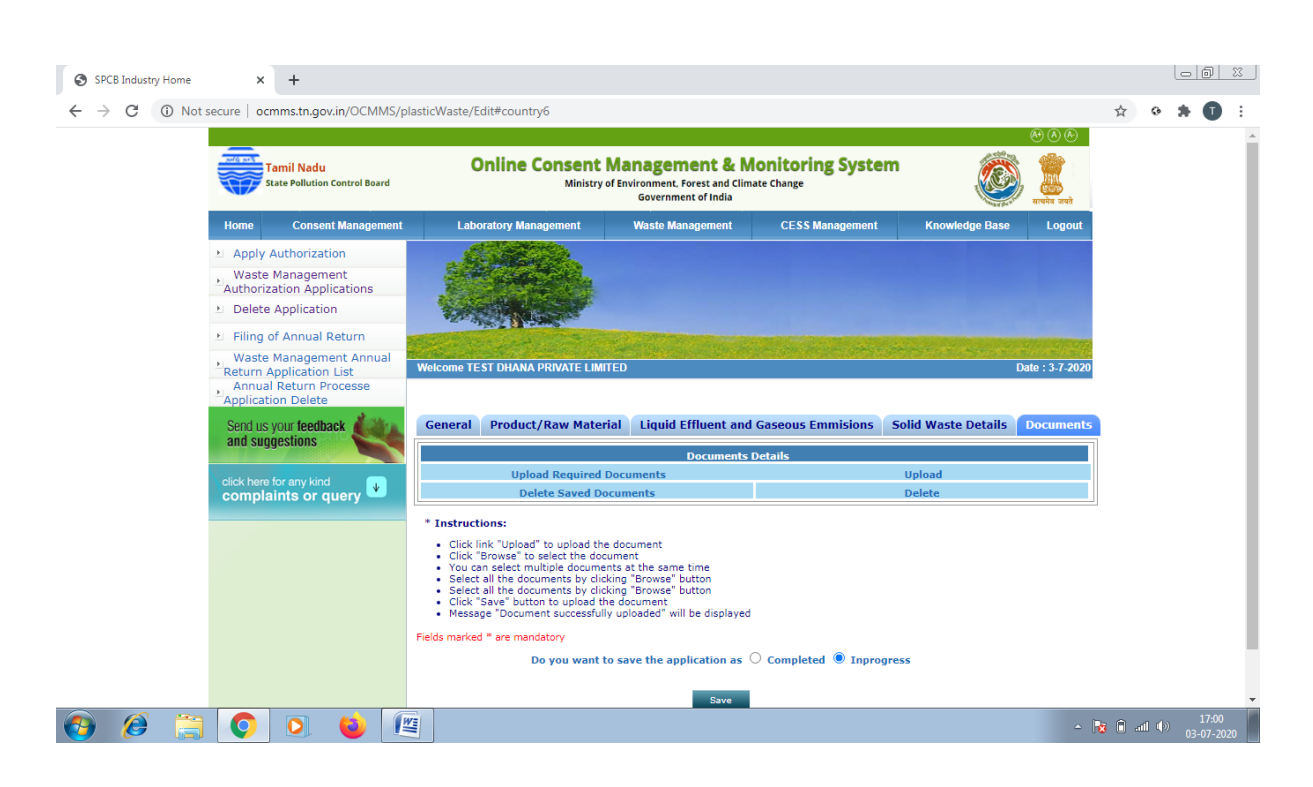

Click on "**Documents**" and click "**upload**" button

New screen will appear as below

Upload the documents requested. There are mandatory documents to be uploaded. These documents must be uploaded for successful submission of application.

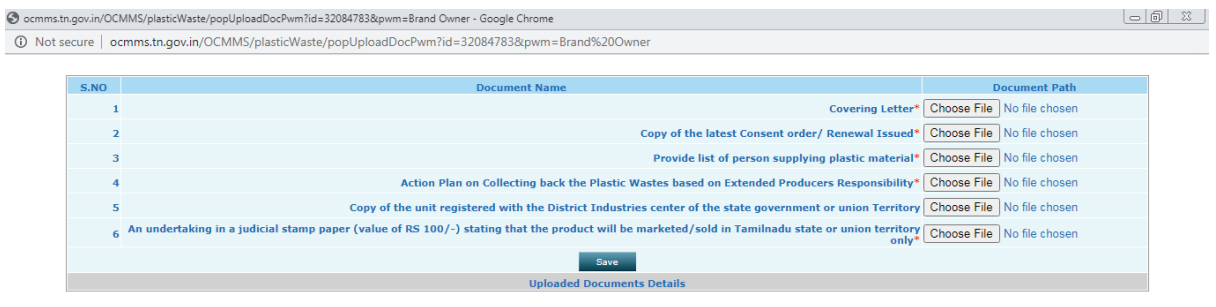

Click on "**Save**" button.

A new screen will appear as below. Any additional documents to be uploaded can be uploaded by naming the file and attaching the appropriate file and then click save to add another document. After completing the uploading process, click "Exit" button.

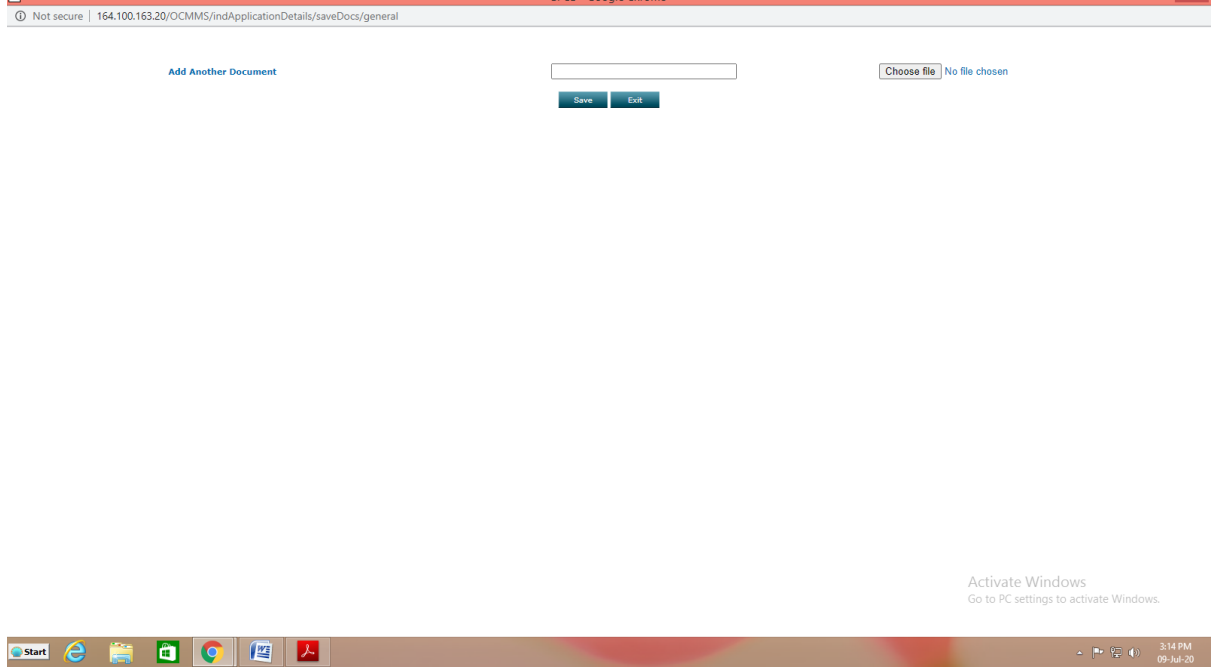

Now select "**Complet**e" button and save.

The application will be submitted successfully. Once the Application status is approved , on clicking the application below screen appears

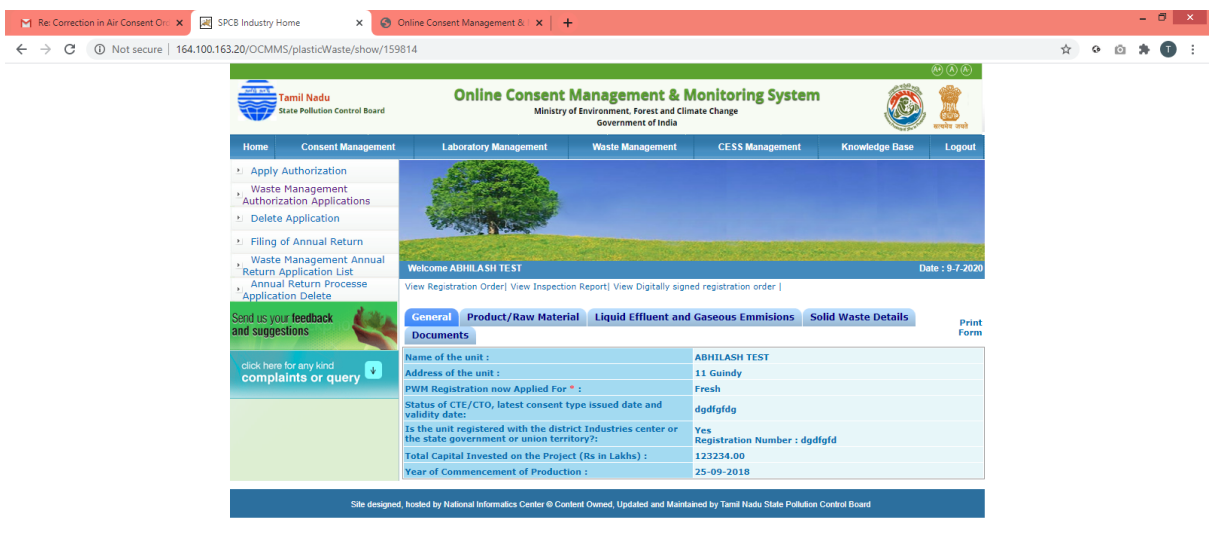

Activate Windows<br>Go to PC settings to active

## **RECYCLER**

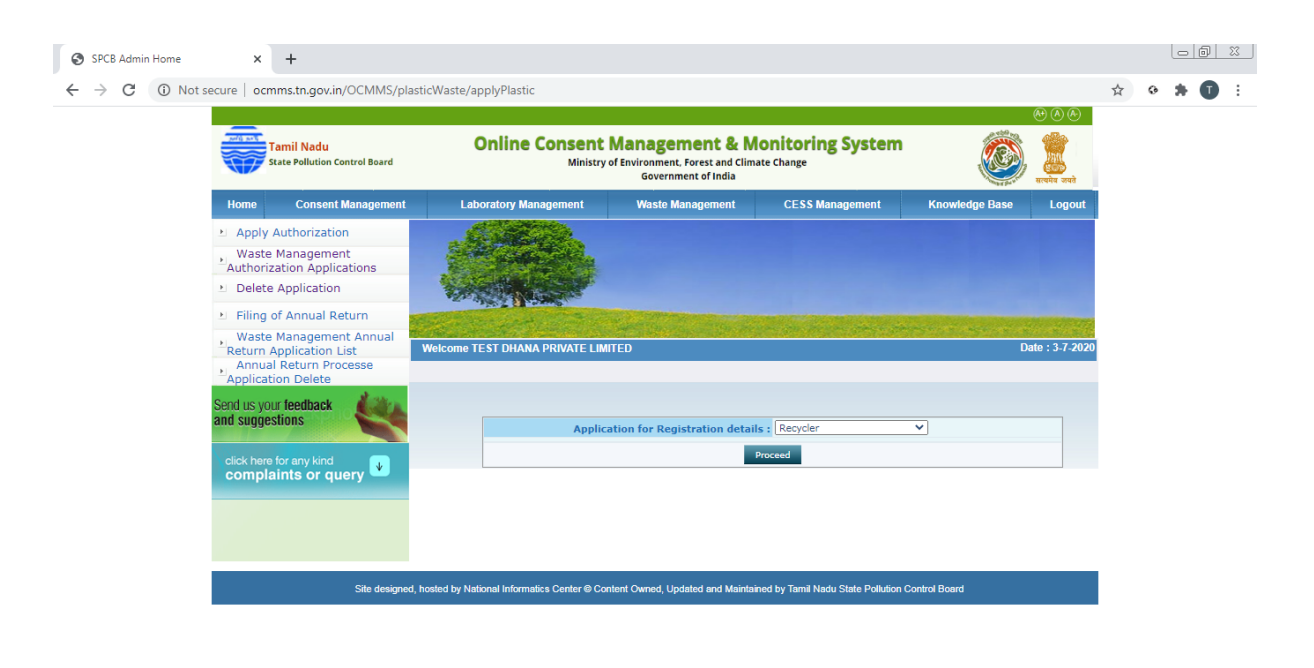

 $\begin{array}{|c|c|c|c|}\n\hline\n\end{array}$  (a) and (b)  $\begin{array}{|c|c|c|}\n\hline\n\end{array}$  (3-07-2020

## Fill up General Tab

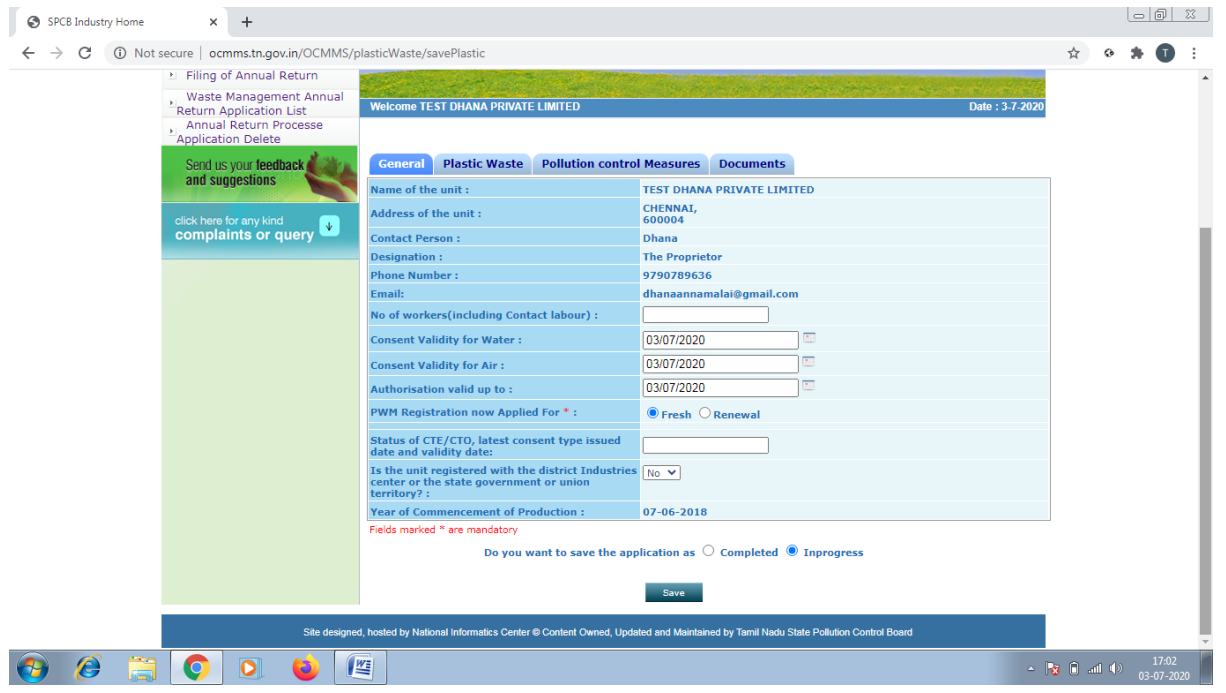

## Fill up Plastic Waste Tab

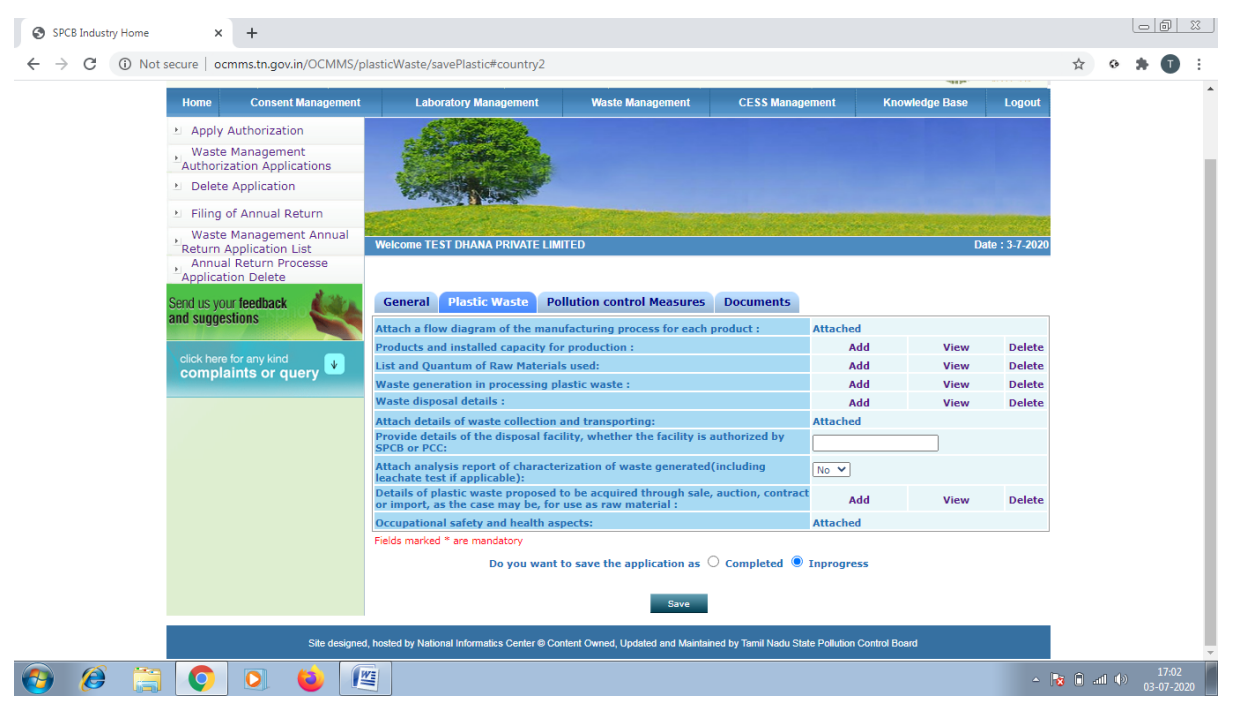

## Fill up Product Control Measures Tab

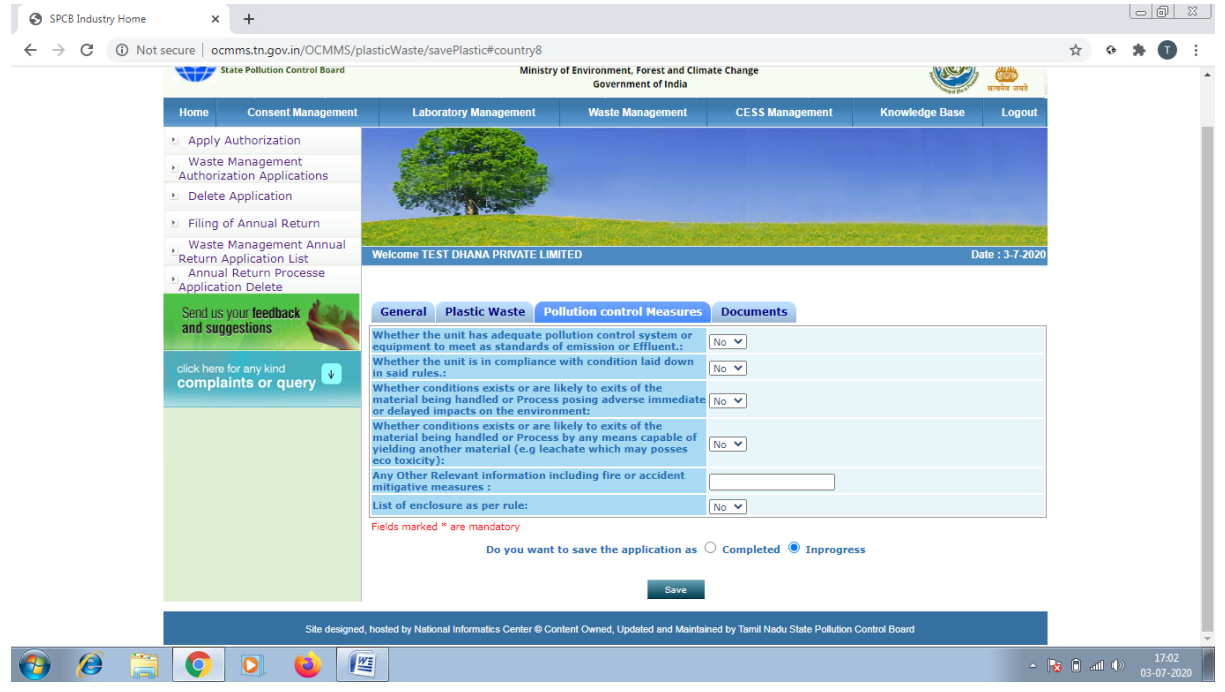

## Click on "**Documents**" and click "**upload**" button

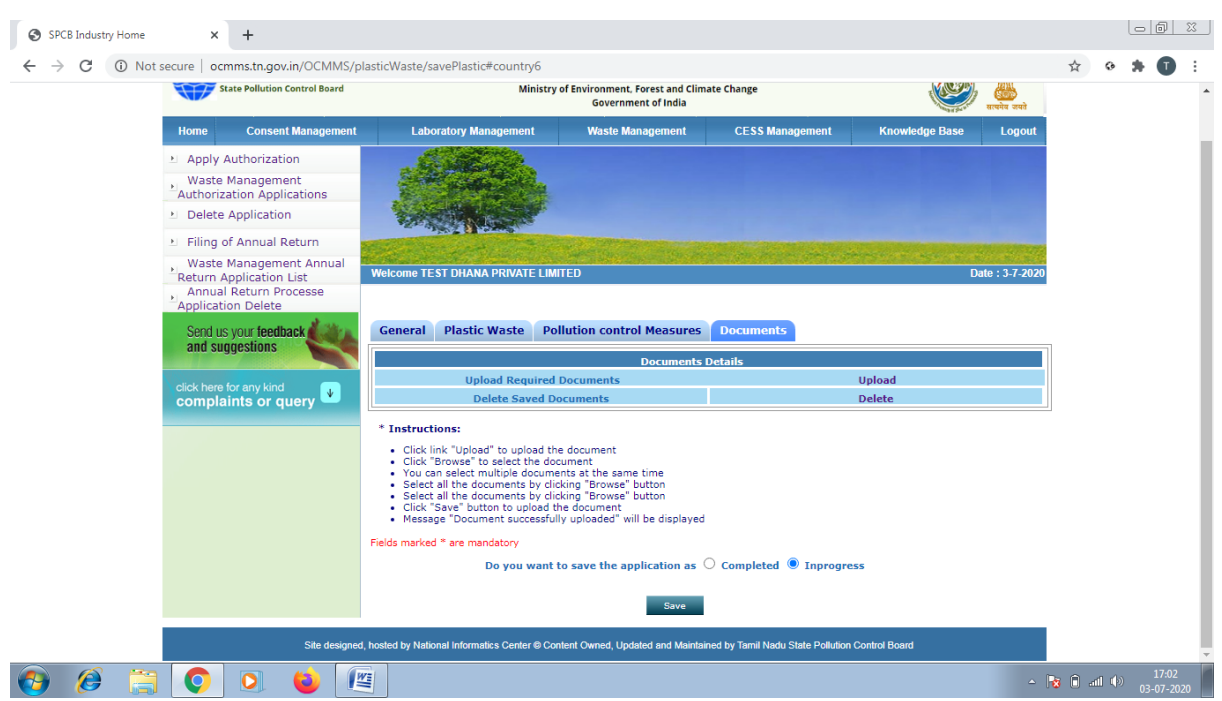

New screen will appear as below

Upload the documents requested. There are mandatory documents to be uploaded. These documents must be uploaded for successful submission of application.

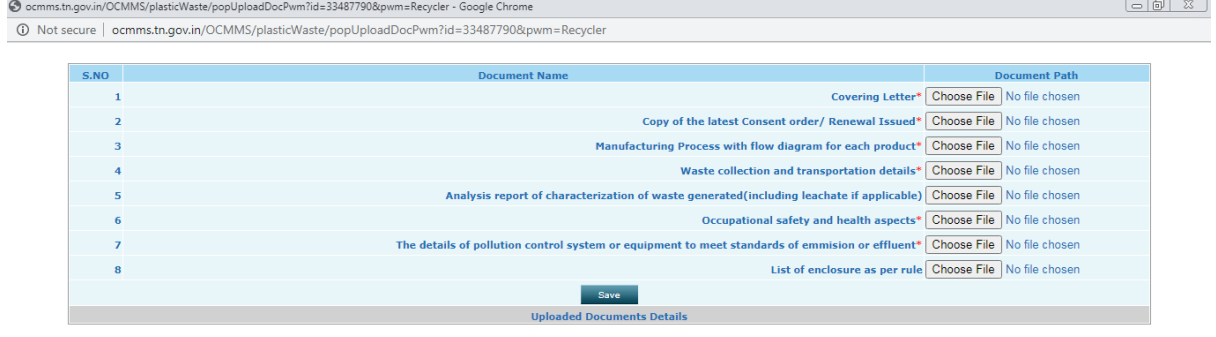

Click on "**Save**" button.

A new screen will appear as below. Any additional documents to be uploaded can be uploaded by naming the file and attaching the appropriate file and then click save to add another document. After completing the uploading process, click "Exit" button.

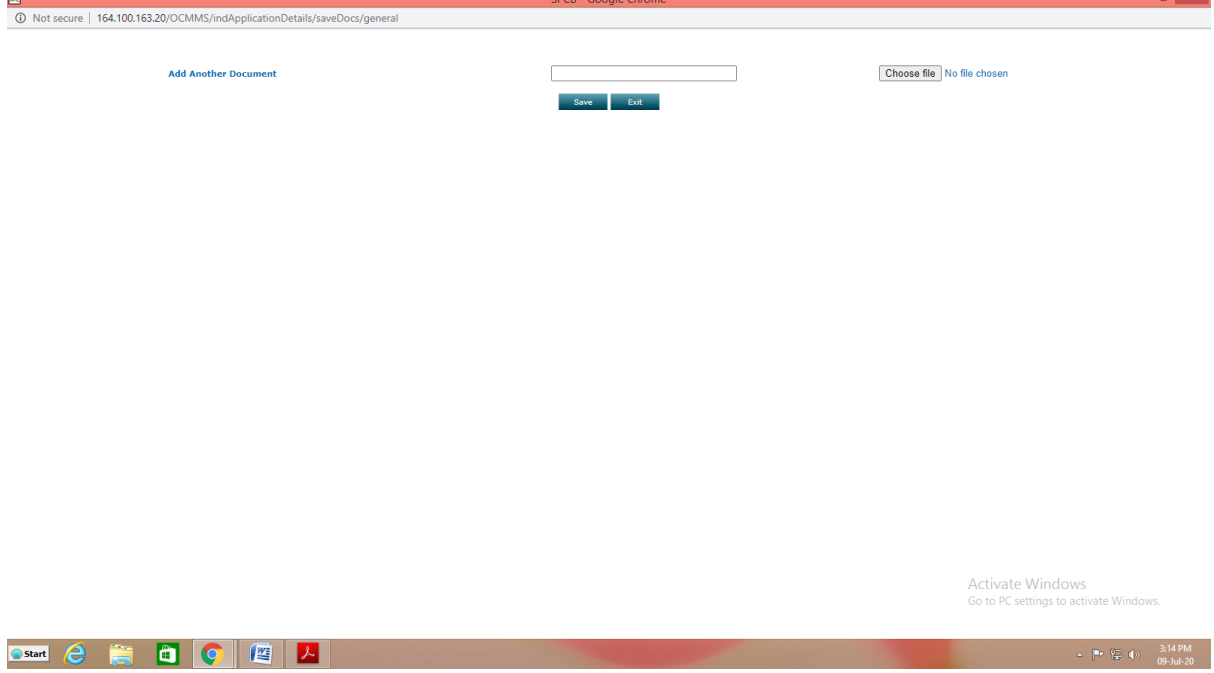

Now select "**Complet**e" button and save.

The application will be submitted successfully. Once the Application status is approved, on clicking the application below screen appears

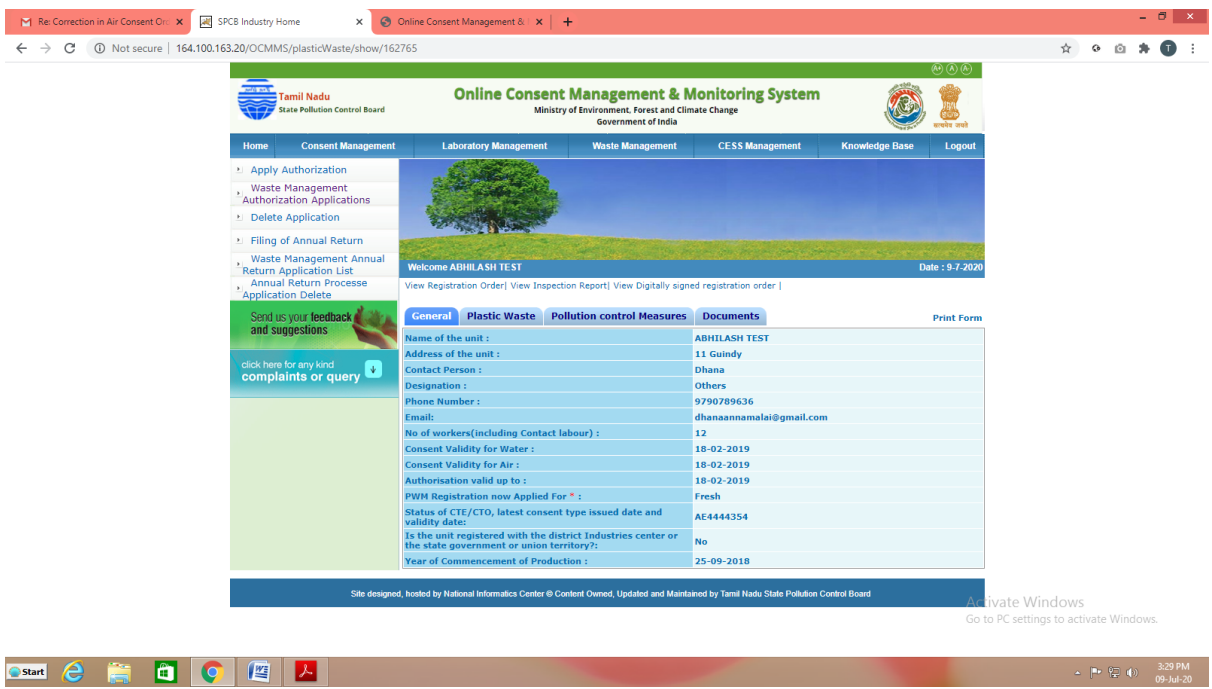

# **RAW MATERIAL MANUFACTURER**

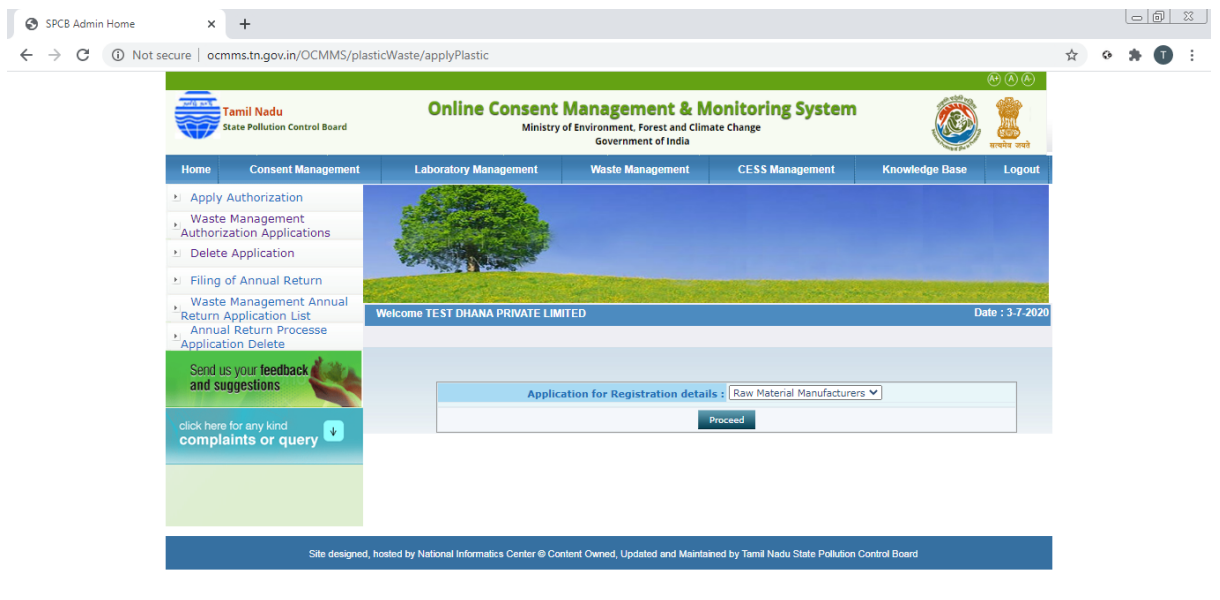

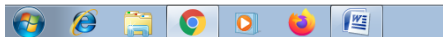

 $\begin{array}{rcl} \mathbb{E} & \mathbb{E} & \math$ 

# Fill up General Tab

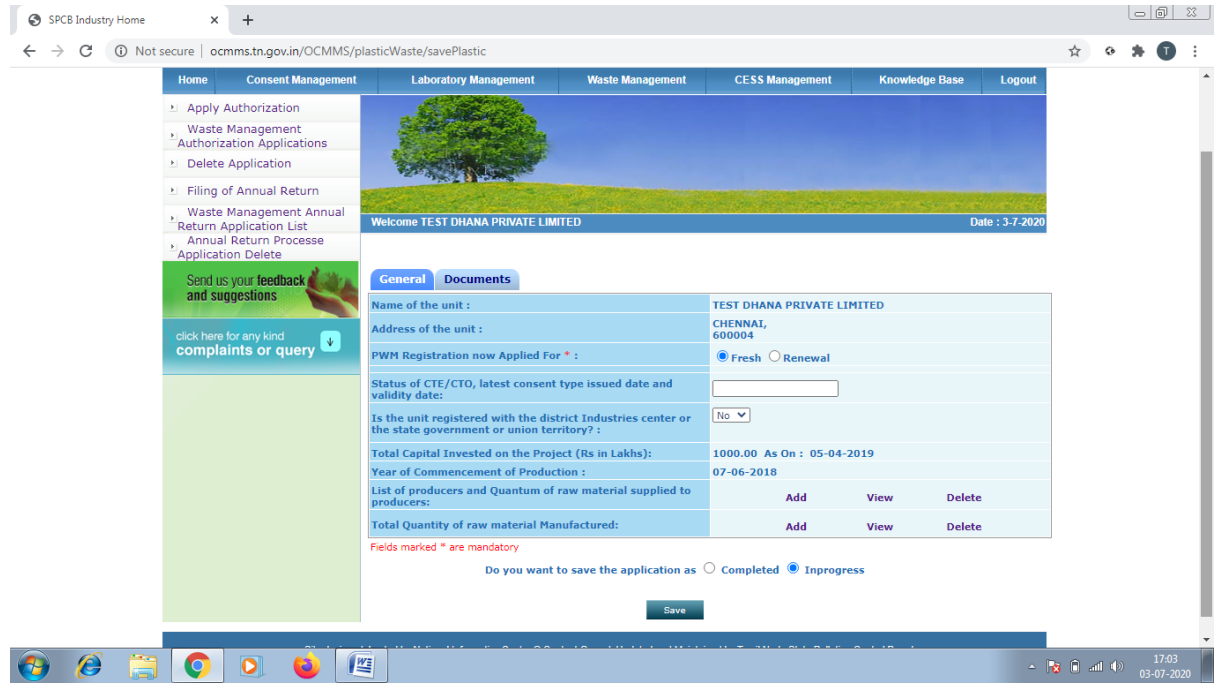

#### SPCB Industry Home  $\times$  +  $\leftarrow$   $\rightarrow$   $\mathbb{C}$   $\rightarrow$  0 Not secure | ocmms.tn.gov.in/OCMMS/plasticWaste/savePlastic#country6  $\circ$   $\star$  0 :  $\rightarrow$ State Pollution Control Board Ministry of Environment, Forest and Climate Change<br>Government of India  $\langle \mathbb{C} \rangle$   $\oplus$ **Example 15**<br> **Example 16 The Consent Management** waste Management **CESS Manag** Apply Authorization Maste Management<br>Authorization Applications Delete Application Elling of Annual Return Waste Management Annual<br>Return Application List<br>Annual Return Processe<br>Application Delete ne TEST DHANA PRIVATE LIMITED Date : 3.7.202 General Documents Send us your feedback nte Dota load Reguired Docu click here for any kind<br>**complaints or query Delete Saved Documents** Delete \* Instructions: • Click link "Upload" to upload the document<br>• Click link "Upload" to upload the document<br>• You can select multiple documents at the same time<br>• Select all the documents by dicking "Browse" button<br>• Select all the document Do you want to save the application as  $\bigcirc$  Completed  $\bigcirc$  Inprogress **Save** atics Center © Content Owned. Up ed by Tamil Nadu State Pollution Control Board .<br>Site d ned, hosted by Nat ed and Mair  $\theta$ 6 1  $\overline{+ \begin{bmatrix} \frac{1}{2} & 0 \\ 0 & -1 \end{bmatrix} + \begin{bmatrix} 17.03 \\ 03 - 07 - 2020 \end{bmatrix}}$  $\boxed{\circ}$  $\bullet$

## Click on "**Documents**" and click "**upload**" button

New screen will appear as below

Upload the documents requested. There are mandatory documents to be uploaded. These documents must be uploaded for successful submission of application.

●<br>● ocmms.tn.gov.in/OCMMS/plasticWaste/popUploadDocPwm?id=33487815&pwm=Raw Material Manufacturers - Google Chrome  $\begin{tabular}{|c|c|c|c|c|} \hline $\circ$ & $\circ$ & $\circ$ \\ \hline \end{tabular}$ 1920 Not secure | ocmms.tn.gov.in/OCMMS/plasticWaste/popUploadDocPwm?id=33487815&pwm=Raw%20Material%20Manufacturers Covering Letter\* Choose File No file chosen  $\overline{1}$ Copy of the latest Consent order/ Renewal Issued\* Choose File No file chosen  $\overline{2}$ Copy of the unit Registered with the DIC or DCSSI of the state government or union territory Choose File No file chosen  $\overline{\mathbf{3}}$ Save 5 **Unloaded Documents Details** 

Click on "**Save**" button.

A new screen will appear as below. Any additional documents to be uploaded can be uploaded by naming the file and attaching the appropriate file and then click save to add another document. After completing the uploading process, click "Exit" button.

![](_page_22_Picture_36.jpeg)

Now select "**Complet**e" button and save.

The application will be submitted successfully.Once the Application status is approved, on clicking the application below screen appears

![](_page_22_Picture_37.jpeg)

 $\frac{3:32 \text{ PM}}{99 \text{ Ju} \cdot 20}$